# **uCPE Networking DIAG OS Guide** April 2020

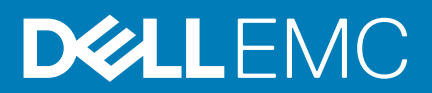

#### Notes, cautions, and warnings

**NOTE: A NOTE indicates important information that helps you make better use of your product.**

**CAUTION: A CAUTION indicates either potential damage to hardware or loss of data and tells you how to avoid the problem.**

**WARNING: A WARNING indicates a potential for property damage, personal injury, or death.**

**© 2018 - 2019 Dell Inc. or its subsidiaries. All rights reserved.** Dell, EMC, and other trademarks are trademarks of Dell Inc. or its subsidiaries. Other trademarks may be trademarks of their respective owners.

2020 - 04

# **Contents**

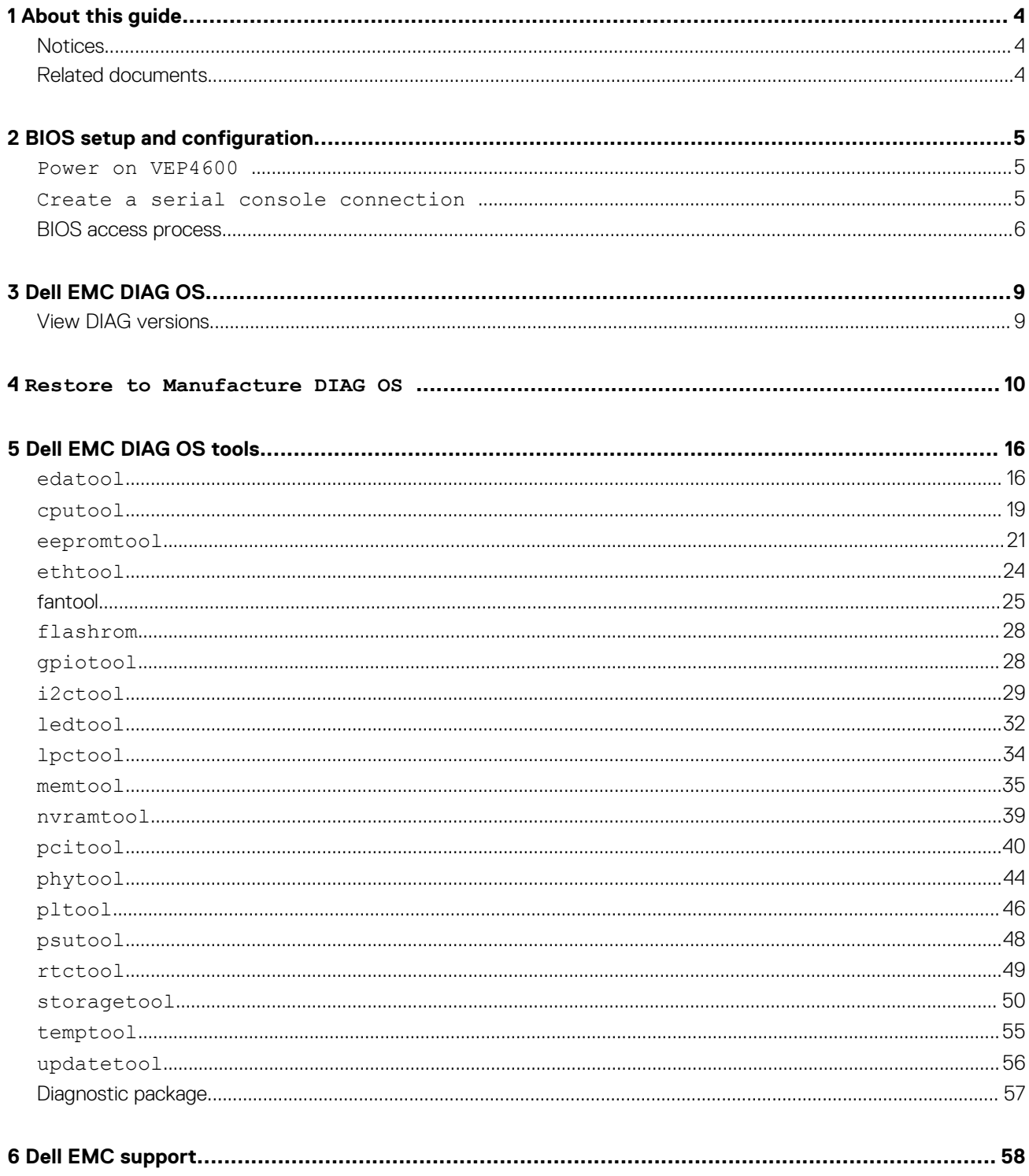

# **About this guide**

**1**

# <span id="page-3-0"></span>**Notices**

- **CAUTION: To avoid electrostatic discharge (ESD) damage, wear grounding wrist straps when handling this equipment.**
- **NOTE: Only trained and qualified personnel can install this equipment. Read this guide before you install and power up this equipment. This equipment contains two power cords. Disconnect both power cords before servicing.**
- **NOTE: This equipment contains optical transceivers, which comply with the limits of Class 1 laser radiation.**

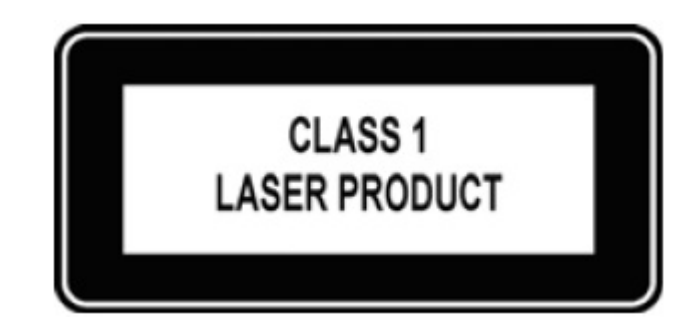

#### **Figure 1. Class 1 laser product tag**

**NOTE: When no cable is connected, visible and invisible laser radiation may be emitted from the aperture of the optical transceiver ports. Avoid exposure to laser radiation and do not stare into open apertures.**

# **Related documents**

For more information about your Open Networking (-ON) platform, see the following documents:

- *Dell EMC Getting Started Guide or Dell EMC Setup Guide*
- *Dell EMC Installation Guide*
- *Dell EMC Release Notes*

# **BIOS setup and configuration**

<span id="page-4-0"></span>This section describes how to access the BIOS setup and configuration screen on your system.

Access the BIOS setup and configuration screen from the command prompt. Ensure that your TFTP server is reachable over your network.

**NOTE: The following output examples are for reference only; your output may vary.**

**NOTE: The management port IP, FTP server IP address, MAC address, and user-id shown are for illustration purpose only. Use your system's applicable values.**

#### **Topics:**

- Power on VEP4600
- Create a serial console connection
- [BIOS access process](#page-5-0)

### **Power on VEP4600**

Plug in a power cord to the back of VEP4600 platform. The platform starts to power up immediately.

# **Create a serial console connection**

To establish a console connection use a universal serial bus (USB)-to-RS-232 connection from a USB port to a VEP4600 console port.

#### **NOTE: Use a 115200 baud rate.**

<span id="page-5-0"></span>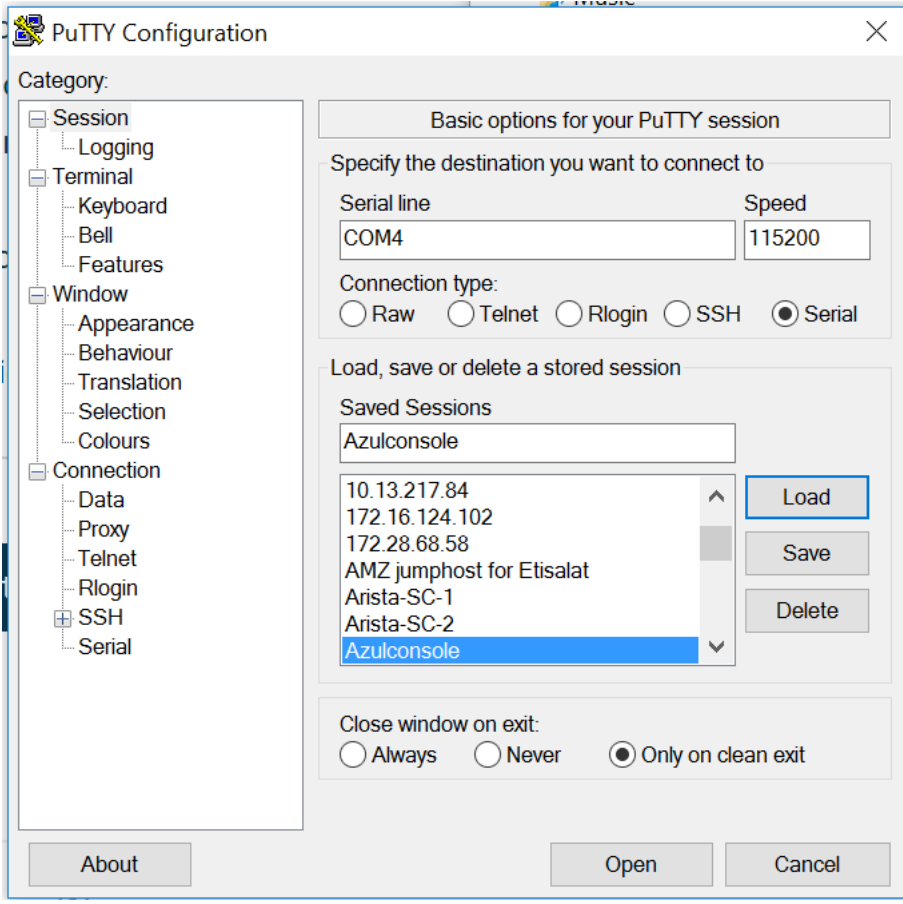

**Figure 2. puTTY 115200 baud rate setup**

# **BIOS access process**

1. Press the **delete** button after the POST Lower DRAM Memory test appears on the screen.

Continue pressing the **delete** button to progress to the BIOS setup and configuration screen.

**NOTE: If the BIOS setup and configuration screen window passes, power off and power on the platform again to restart the boot up process.**

```
CPLD Reset Source=0x44
POST Configuration
 CPU Signature 50654
 CPU FamilyID=6, Model=55, SteppingId=4, Processor=0
 Microcode Revision 2000043
 Platform ID: 0x10000000000000
 PKG CST CFG CTL: 0x3
 Misc EN: 0x4000840088
 Gen PM Con1: 0x0
 Therm Status: 0x8000000
 POST Control=0xEA000303, Status=0xE6008500
BIOS initializations...
POST:
 RTC Battery OK at last cold boot
 RTC date 5/4/2018 3:02:03
POST SPD test ................................ PASS
POST Lower DRAM Memory test
A
```
**Figure 3. Initial boot up screen**

```
Version 2.20.1271. Copyright (C) 2018 American Megatrends, Inc.
BIOS Date: 04/11/2018 02:44:05 Ver: 0ACJF020
Press <DEL> or <F2> to enter setup.
```
**Figure 4. Boot up screen**

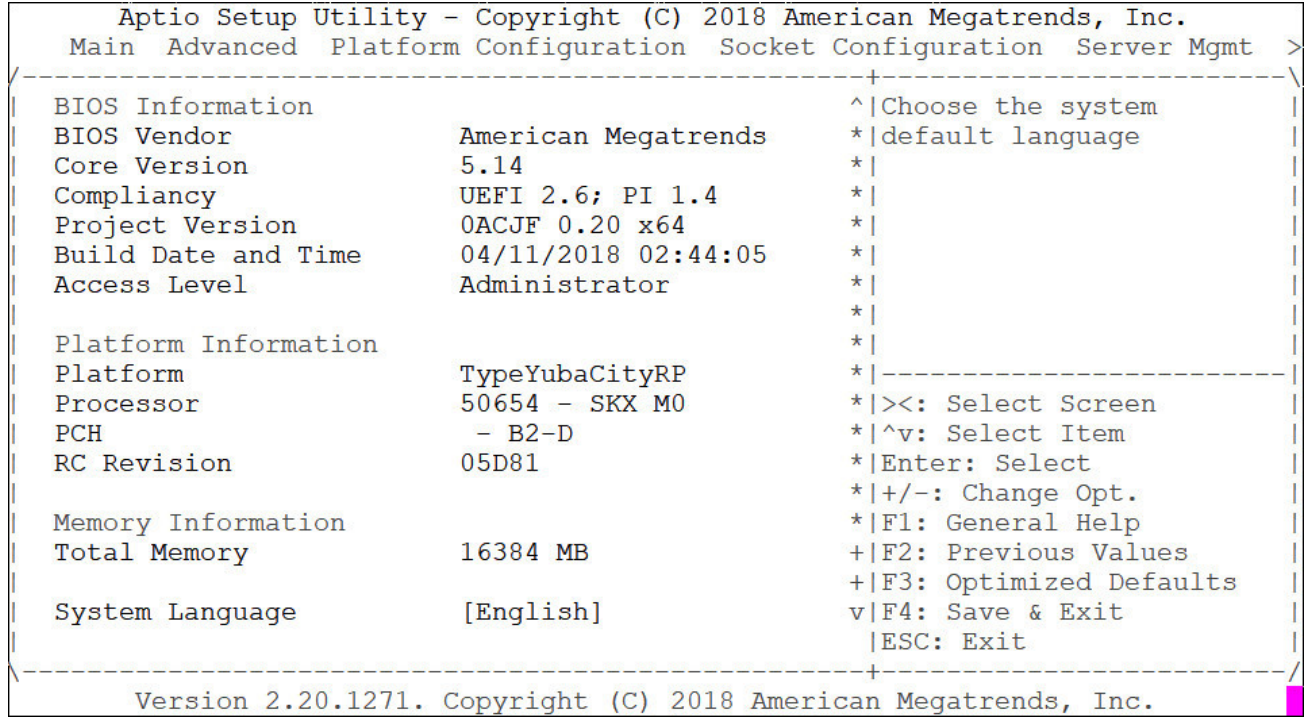

**Figure 5. BIOS setup and configuration screen**

# **Dell EMC DIAG OS**

<span id="page-8-0"></span>The following describes the Dell EMC diagnostics operating system (DIAG OS).

**Topics:**

• View DIAG versions

# **View DIAG versions**

To display the DIAG version installed in the DIAG OS, use the dpkg -1 | grep dn-diags command at the root@dell-diagos:~ prompt.

```
root@dell-diag-os:/# dpkg -l | grep dn-diags
ii dn-diags-<platform>-on.deb 1.10 amd64 Dell Diagnostics
root@dell-diag-os:/#
```
# **Restore to Manufacture DIAG OS**

<span id="page-9-0"></span>Manufacture DIAG OS recovery for the VEP4600 platform.

# **Burn DIAG OS ISO image to a bootable USB**

- 1. Mount the USB to a Linux computer or VEP4600 with DIAG OS.
- 2. Log in to the Linux OS.
- 3. Download the DIAG OS ISO image to the Linux computer using TCP, SCP, or a similar protocol.
- 4. Use the following DD (data duplicator) CLI (command line interface) Linux command to copy the DIAG OS to the USB.

```
dd if=onie-recovery-x86_64-dellemc_vep4600_d21xyt-r0.48.iso of=/dev/sdb bs=4M
```
**NOTE: Use /dev/sdb, not the sdb# number even if the disk shows sdb# as one of the USB sticks plugged in.**

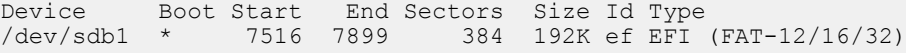

# **Configure BIOS to install DIAG OS from USB**

1. Boot into BIOS setting, goto Advanced, set CSM to UEFI only

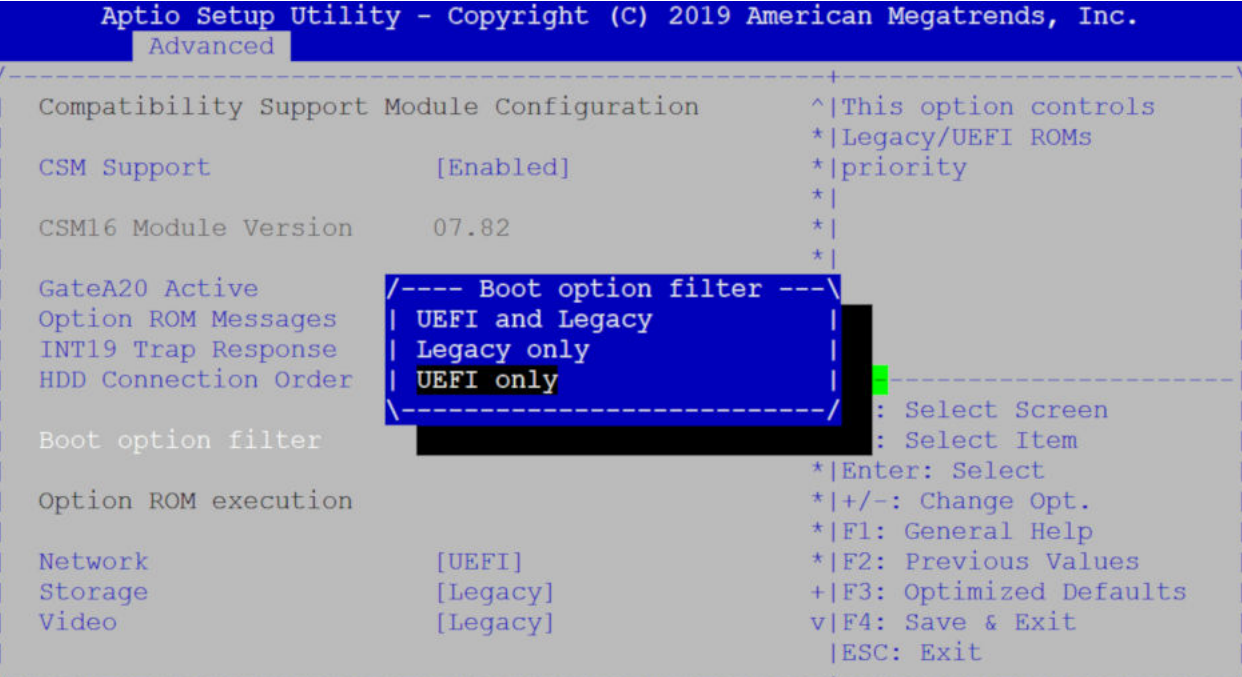

#### **Figure 6. Boot BIOS setting**

2. Select the **Boot** menu tab.

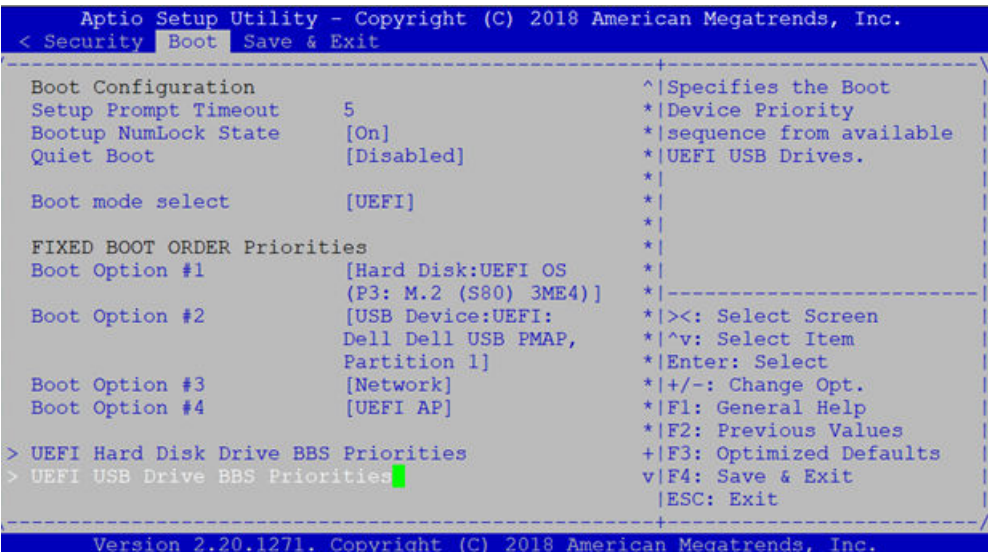

#### **Figure 7. Boot menu tab**

- 3. Select **UEFI:** then **USB Device:** to boot the DIAG OS from a USB drive.
	- UEFI: Dell Dell USB PMAP, Partition 1<br>UEFI: Generic Flash Disk 8.07<br>UEFI: Generic Flash Disk 8.07<br>UEFI: Generic Flash Disk 8.07, Partition 1 Disable

**Figure 8. DIAG OS USB to boot UEFI**

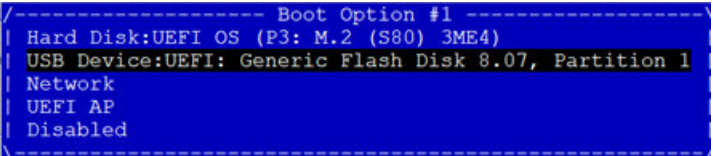

#### **Figure 9. DIAG OS USB to boot USB device**

4. Verify that **Boot Option #1** lists the DIAG OS USB as the boot option.

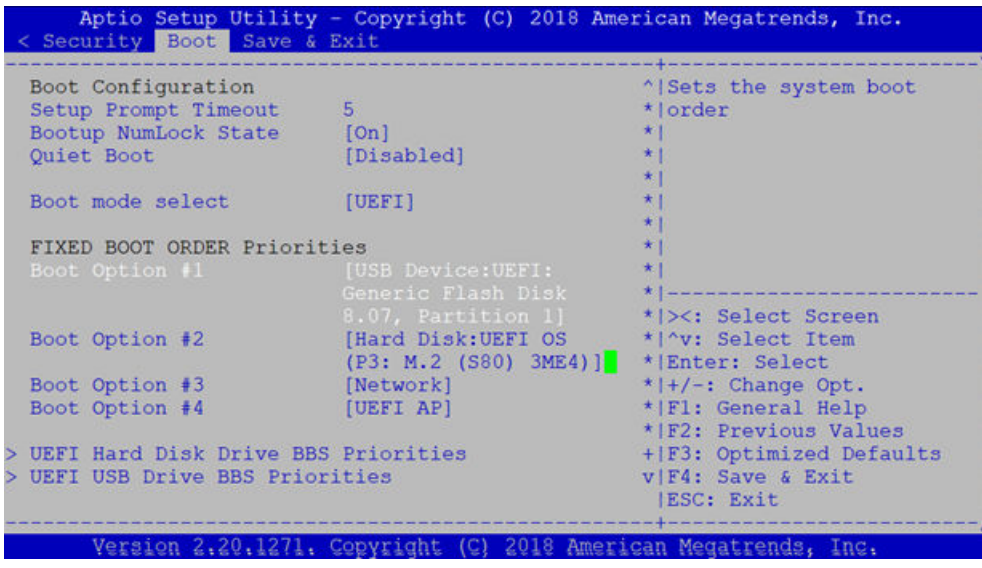

#### **Figure 10. Boot Option #1**

5. Press **F4** to save and exit the utility and to start the installation.

# **DIAG OS installation failure and resolution**

ESXi may create a different disk partition that is not compatible with the DIAG OS. This causes the DIAG OS installation to fail and display this error message:

```
ONIE: Rescue Mode ...
Platform : x86_64-dellemc_vep4600_d21xyt-r0
Version : x.xx.x.xx-x
Build Date: 2018-04-24T03:20-0700
\equiv[ 13.793445] ata4.00: failed to set xfermode (err mask=0x40)
Info: Mounting kernel filesystems... done.
Info: Using eth0 MAC address: d8:9e:f3:bc:6a:a0
Info: eth0: Checking link... up.
Info: Trying DHCPv4 on interface: eth0
Warning: Unable to configure interface using DHCPv4: eth0
ONIE: Using link-local IPv4 addr: eth0: xxx.xxx.x.xxx/xx
+ cat /DiagOS_version.cfg
+ version_packed=x.xx.x.xx-x
+ ls
+ grep x.xx.x.xx-x
+ image_packed=diag-installer-x86_64-dellemc_vep4600_d21xyt-r0-x.xx.x.xx-x-2018-04-24.bin
+ [ -z diag-installer-x86_64-dellemc_vep4600_d21xyt-r0-x.xx.x.xx-x-2018-04-24.bin ]
+ echo starting to install vep4600 DiagOS
starting to install vep4600 DiagOS
+ onie-nos-install /diag-installer-x86 64-dellemc vep4600 d21xyt-r0-x.xx.x.x.x-x-2018-04-24.bin
discover: Rescue mode detected. No discover stopped.
ONIE: Executing installer: /diag-installer-x86_64-dellemc_vep4600_d21xyt-r0-x.xx.x.xx-
x-2018-04-24.bin
Ignoring Verifying image checksum ... OK.
cur_dir / archive_path /var/tmp/installer tmp_dir /tmp/tmp.XeWxoj
Preparing image archive ...sed -e '1,/^exit_marker$/d' /var/tmp/installer | tar xf - OK.
Diag-OS Installer: platform: x86_64-dellemc<sup>-</sup>vep4600_d21xyt-r0
EDA-DIAG Partiton not found.
Diag OS Installer Mode : INSTALL
Deleting partition at /dev/sdc1...
The operation has completed successfully.
Deleting partition at /dev/sdc2...
The operation has completed successfully.
Deleting partition at /dev/sdc3...
The operation has completed successfully.
Deleting partition at /dev/sdc4...
Partition number 4 out of range!
Error 0 deleting partition!
Error encountered; not saving changes.
Error: Unable to delete partition 4 on /dev/sdc
Removing /tmp/tmp.XeWxoj
Failure: Unable to install image: /diag-installer-x86 64-dellemc vep4600 d21xyt-r0-x.xx.x.xx-
x-2018-04-24.bin
+ echo This should be not reachable unless something wrong is there!!!!!
This should be not reachable unless something wrong is there!!!!!
Starting: dropbear ssh daemon... done.
Starting: telnetd... done.
discover: Rescue mode detected. Installer disabled.
Please press Enter to activate this console.
To check the install status inspect /var/log/onie.log.
Try this: tail -f /var/log/onie.log
```
To resolve this issue, delete the partition completely and restart the DIAG OS installation.

1. Press **Enter** from the error message to get to ONIE Recovery mode.

**NOTE: WARNING: Deleting the partition causes all data and the OS to be lost.**

#### 2. Type the following then click **Enter**.

gdisk /dev/sdc

```
** Rescue Mode Enabled **
ONIE-RECOVERY:/ #
gdisk /dev/sdc
GPT fdisk (gdisk) version 0.8.8
Partition table scan:
  MBR: protective
 BSD: not present
 APM: not present
   GPT: present
Found valid GPT with protective MBR; using GPT.
```
The operation has completed successfully.

**3.** Type o to delete the partition.

ONIE-RECOVERY:/ #

Command (? for help):

Command (? for help): o This option deletes all partitions and creates a new protective MBR. Proceed? (Y/N): y Type w to write the new partition into the disk Command (? for help): w Final checks complete. About to write GPT data. THIS WILL OVERWRITE EXISTING PARTITIONS!! Do you want to proceed? (Y/N): y OK; writing new GUID partition table (GPT) to /dev/sdc.

4. Type reboot at the command prompt and restart the DIAG OS installation. A successful installation displays the following:

```
ONIE: Rescue Mode ...
Platform : x86_64-dellemc_vep4600_d21xyt-r0<br>Version : x.xx.x.xx-x
           \overline{\mathbf{x}} \cdot \mathbf{x} \cdot \overline{\mathbf{x}} \cdot \mathbf{x} \cdot \mathbf{x} \cdot \mathbf{x}Build Date: 2018-04-24T03:20-0700
[ 12.771519] ata4.00: failed to set xfermode (err mask=0x40)
Info: Mounting kernel filesystems... done.
Info: Using eth0 MAC address: d8:9e:f3:bc:6a:a0
Info: eth0: Checking link... up.
Info: Trying DHCPv4 on interface: eth0
Warning: Unable to configure interface using DHCPv4: eth0
ONIE: Using link-local IPv4 addr: eth0: 169.254.195.48/16
+ cat /DiagOS_version.cfg
+ version packed=x.xx.x.xx-x
+ ls
+ grep x.xx.x.xx-x
+ image_packed=diag-installer-x86_64-dellemc_vep4600_d21xyt-r0-x.xx.x.xx-x-2018-04-24.bin
+ [ -z diag-installer-x86 64-dellemc vep4600<sup>-</sup>d21xyt-r0-x.xx.x.xx-x-2018-04-24.bin ]
+ echo starting to install vep4600 DiagOS
starting to install vep4600 DiagOS
+ onie-nos-install /diag-installer-x86_64-dellemc_vep4600_d21xyt-r0-x.xx.x.xx-
x-2018-04-24.bin
discover: Rescue mode detected. No discover stopped.
ONIE: Executing installer: /diag-installer-x86 64-dellemc vep4600 d21xyt-r0-x.xx.x.xx-
x-2018-04-24.bin
Ignoring Verifying image checksum ... OK.
cur_dir / archive_path /var/tmp/installer tmp_dir /tmp/tmp.yb6fIB
Preparing image archive ...sed -e '1,/^exit_marker$/d' /var/tmp/installer | tar xf - OK.
Diag-OS Installer: platform: x86_64-dellemc_vep4600_d21xyt-r0
EDA-DIAG Partiton not found.
Diag OS Installer Mode : INSTALL
partprobe in remove all partitions
GPT data structures destroyed! You may now partition the disk using fdisk or
```

```
other utilities.
Creating new GPT entries.
GPT data structures destroyed! You may now partition the disk using fdisk or
other utilities.
Creating new GPT entries.
The operation has completed successfully.
The operation has completed successfully.
mkfs.fat 3.0.26 (2014-03-07)
create grub boot partition finished !
Creating new diag-os partition /dev/sdc2 ...
Warning: The kernel is still using the old partition table.
The new table will be used at the next reboot.
The operation has completed successfully.
EDA-DIAG dev is /dev/sdc2
mke2fs 1.42.13 (17-May-2015)
Discarding device blocks: done
Creating filesystem with 262144 4k blocks and 65536 inodes
Filesystem UUID: c7971d6a-acb1-46be-84a2-a8d2d758139b
```
Superblock backups stored on blocks: 32768, 98304, 163840, 229376

Allocating group tables: done Writing inode tables: done Creating journal (8192 blocks): done Writing superblocks and filesystem accounting information: done

Created filesystem on /dev/sdc2 with label EDA-DIAG

Mounted /dev/sdc2 on /tmp/tmp.iK7Bg3

Preparing /dev/sdc2 EDA-DIAG for rootfs install untaring into /tmp/tmp.iK7Bg3

rootfs copy done Success: Support tarball created: /tmp/tmp.iK7Bg3/onie-support.tar.bz2 Updating Grub Cfg /dev/sdc2 EDA-DIAG

# **Configure BIOS and boot into DIAG OS**

After the DIAG OS installation completes, configure the BIOS then boot into the DIAG OS.

- 1. Boot into the BIOS setting.
- 

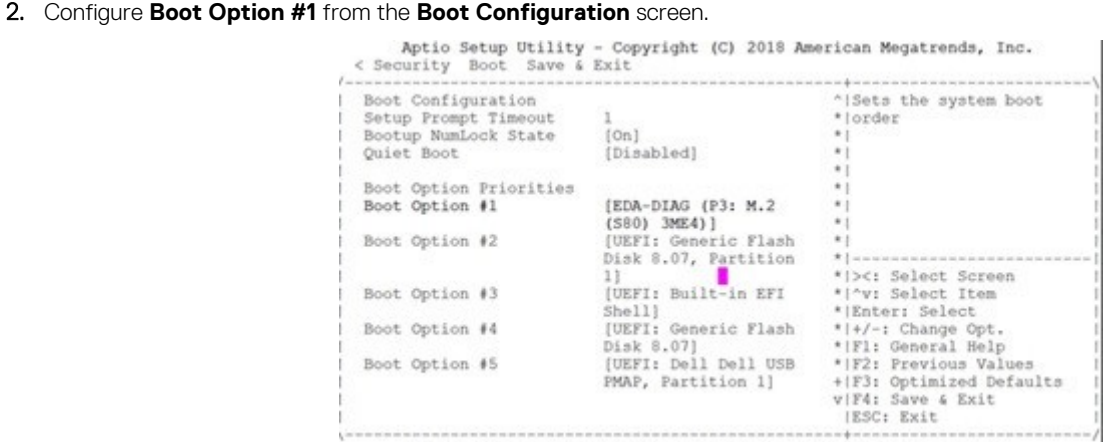

Version 2.20.1271, Copyright (C) 2018 American Megatrends, Inc.

#### **Figure 11. Boot configuration screen**

- 3. Press the **F4** key to save the changes and exit the utility.
- 4. Confirm saving the configuration using the left and right arrow keys, and exit from the utility. Select **Yes** and press **Enter**.

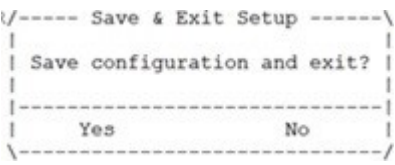

#### **Figure 12. Save & exit**

After you save the changes the log in command prompt displays.

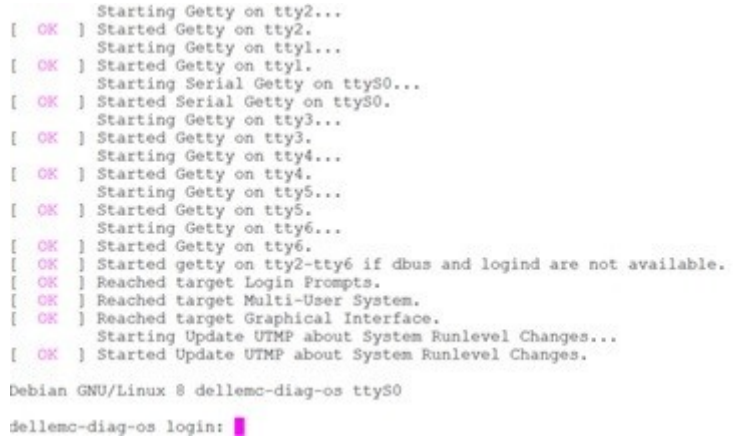

#### **Figure 13. Log in command prompt**

5. Type to log in.

root/calvin

# **DIAG OS Verification**

#### **NOTE: The system shows the current version.**

After DIAG OS installation, to verify the DIAG OS version, boot into boot into the DIAG OS by the following commands.

- 1. Log in into the DIAG OS using root as the username and calvinas the password.
- 2. Enter the sh\_ver command.

```
root@dellemc-diag-os:~#sh_ver
Diag OS version VEP4600_DIAG_OS_x.xx.x.xx-x
Build date/time Tue Apr 24 00:15:20 PDT 2018
Build server netLogin-eqx-03<br>Build by cwang3
Build by
Kernel Info:
Linux 4.9.30 #1 SMP PREEMPT Tue Apr 24 00:12:19 PDT 2018 x86_64 GNU/Linux
Debian GNU/Linux 8 \n \l
root@dellemc-diag-os:~#
```
# **Dell EMC DIAG OS tools**

<span id="page-15-0"></span>This section describes how to use the Dell EMC diagnostics operating system (DIAG OS). The DIAG OS provides a suite of tools to help diagnose issues seen on the system, or to run a health check to ensure that the hardware is operating properly.

# **Diagnostic tools**

The DIAG OS uses standard Linux drivers and contains the following tools you can use to evaluate the health of your system. The tools are packaged for both the DIAG OS, which is a simple OS of the same kernel version, and small rootfs to support the tools and drivers.

#### **Topics:**

- **edatool**
- [cputool](#page-18-0)
- [eepromtool](#page-20-0)
- [ethtool](#page-23-0)
- [fantool](#page-24-0)
- [flashrom](#page-27-0)
- [gpiotool](#page-27-0)
- [i2ctool](#page-28-0)
- **[ledtool](#page-31-0)**
- **[lpctool](#page-33-0)**
- [memtool](#page-34-0)
- [nvramtool](#page-38-0)
- [pcitool](#page-39-0)
- [phytool](#page-43-0)
- [pltool](#page-45-0)
- [psutool](#page-47-0)
- [rtctool](#page-48-0)
- [storagetool](#page-49-0)
- [temptool](#page-54-0)
- [updatetool](#page-55-0)
- [Diagnostic package](#page-56-0)

# **edatool**

The edatool is included in the diagnostic tools. Use the tool to test the basic functionality of the system.

The edatool executes a script of simple commands, similar to commands in the CLI. Usually, the diagnostics tools run these types of tests. The success or failure of these tools is reported, and at the end of the edatool run, reports the PASSED or FAILED results in a standard format the test scripts can easily parse.

# **Tests**

The edatool does not have a test command, but instead runs all the tests that are scripted.

```
DellEmc Diag - Extended Diagnostics Application
version 1.4, x.xx.x.x-x
build, 2017/05/23,
```

```
Syntax: edatool <option>
Show the Help-text:=
 edatool --h (or)
        edatool -h
 Lists tests in config files:=
        edatool --list (or)
        edatool -l
 Config file to use for tests:=
       edatool --config=<config file> (or)
       edatool -f <config file>
 Config file to use for extended tests:=
 edatool --extended-config=<config_file> (or)
 edatool -X <config_file>
 Display test list or test result or modify test item status:=
       edatool --testlist=show/result/<on/off,<test_id>,<test_id>...>(or)
        edatool -L show/result/<on/off,<test_id>,<test_id>...>
Run all or selected test item in test list:= edatool --testrun=all/<test_id> (or)
edatool --R all/<test_id>
Execute repeatedly command by count:=
        edatool --iteration=max/<count> [option1] [option2]... (or)
       edatool -I max/<count> [option1] [option2]...
Usage:=<br>-h, --h
 -h, --h<br>-1, --list Show the help text<br>List the understoo
 -1, --list List the understood TLV codes and names<br>-I, --iteration= Iteration command execution
                        Iteration command execution<br>Test list status
 -L, --testlist=<br>-R, --testrun= Test list sta<br>Run test item
 -R, -testrun =<br>-f, -confiq =To specify the location of the config file e.g. /etc/dn/diag/
<file_name>
  -X,<sup>---</sup>extended-config= Config file to use for extended tests
```
#### **Output**

```
root@dell-diag-os:~# edatool
*****************************
* Diagnostics Application *
*****************************
Dell-EMC Diag edatool version 1.4, package x.xx.x.x 2016/11/21
Dell-EMC Diag cputool - version 1.1 package x.xx.x.x 2016/11/21
Dell-EMC Diag fantool - version 1.5 package x.xx.x.x 2016/11/21
Dell-EMC Diag gpiotool - version 1.4 package x.xx.x.x 2016/11/21
Dell-EMC Diag i2ctool - version 1.5 package x.xx.x.x 2016/11/21
Dell-EMC Diag ledtool - version 1.0 package x.xx.x.x 2016/11/21
Dell-EMC Diag lpctool - version 1.0 package x.xx.x.x 2016/11/21
Dell-EMC Diag memtool - version 1.5 package x.xx.x.x 2016/11/21
Dell-EMC Diag nputool - version 1.0 sdk-6.5.5 package x.xx.x.x 2016/11/21
Dell-EMC Diag nvramtool - version 1.5 package x.xx.x.x 2016/11/21
Dell-EMC Diag opticstool - version 1.0 package x.xx.x.x 2016/11/21
Dell-EMC Diag pcitool - version 1.5 package x.xx.x.x 2016/11/21
Dell-EMC Diag pltool - version 1.5 package x.xx.x.x 2016/11/21
Dell-EMC Diag psutool - version 1.4 package x.xx.x.x 2016/11/21
Dell-EMC Diag rtctool - version 1.1 package x.xx.x.x 2016/11/21
Dell-EMC Diag smbiostool - version 1.2 package x.xx.x.x 2016/11/21
Dell-EMC Diag storagetool - version 1.1 package x.xx.x.x 2016/11/21
Dell-EMC Diag temptool - version 1.4 package x.xx.x.x 2016/11/21
Testing PCI devices:
+ Checking PCI 00:00.0, ID=1f0c8086 ....................... Passed
+ Checking PCI 00:01.0, ID=1f108086 ....................... Passed
+ Checking PCI 00:02.0, ID=1f118086 ....................... Passed
+ Checking PCI 00:03.0, ID=1f128086 ......................... Passed
+ Checking PCI 00:0e.0, ID=1f148086 ........................ Passed
+ Checking PCI 00:0f.0, ID=1f168086 ....................... Passed
+ Checking PCI 00:13.0, ID=1f158086 ....................... Passed
+ Checking PCI 00:14.0, ID=1f418086 ......................... Passed
+ Checking PCI 00:14.1, ID=1f418086 ....................... Passed
+ Checking PCI 00:14.2, ID=1f418086 ....................... Passed
+ Checking PCI 00:16.0, ID=1f2c8086 ....................... Passed
```
+ Checking PCI 00:17.0, ID=1f228086 ......................... Passed + Checking PCI 00:18.0, ID=1f328086 ....................... Passed + Checking PCI 00:1f.0, ID=1f388086 ....................... Passed + Checking PCI 00:1f.3, ID=1f3c8086 ......................... Passed + Checking PCI 01:00.0, ID=837514e4 ....................... Passed + Checking PCI 01:00.1, ID=837514e4 ....................... Passed PCI devices: Overall test results --------------------- >>> Passed Testing I2C devices: Checking I2C devices on bus 0: + Checking Clock GEN 0x69 ..... Passed + Checking SPD0 0x50 ..... Passed Checking I2C devices on bus 1: + Checking CPU Board I2C Mux 0x70 ..... Passed + Checking CPU Board EEPROM1 0x53 ..... Passed + Checking CPU Board EEPROM2 0x57 ..... Passed + Checking Switch Brd EEPROM 0x50 ..... Passed + Checking CPLD2 0x3e ..... Passed + Checking CPLD3 0x3e ..... Passed + Checking CPLD4 0x3e ..... Passed + Checking SFP+ 1 0x50 ..... Passed + Checking SFP+ 2 0x50 ..... Passed + Checking SFP+ 3 0x50 ..... Passed + Checking SFP+ 4 0x50 ..... Passed + Checking SFP+ 5 0x50 ..... Passed + Checking SFP+ 6 0x50 ..... Passed + Checking SFP+ 7 0x50 ..... Passed + Checking SFP+ 8 0x50 ..... Passed + Checking SFP+ 9 0x50 ..... Passed + Checking SFP+ 10 0x50 ..... Passed + Checking SFP+ 11 0x50 ..... Passed + Checking SFP+ 12 0x50 ..... Passed + Checking SFP+ 13 0x50 ..... Passed + Checking SFP+ 14 0x50 ..... Passed + Checking SFP+ 15 0x50 ..... Passed + Checking SFP+ 16 0x50 ..... Passed + Checking SFP+ 17 0x50 ..... Passed + Checking SFP+ 18 0x50 ..... Passed + Checking SFP+ 19 0x50 ..... Passed + Checking SFP+ 20 0x50 ..... Passed + Checking SFP+ 21 0x50 ..... Passed

<span id="page-18-0"></span>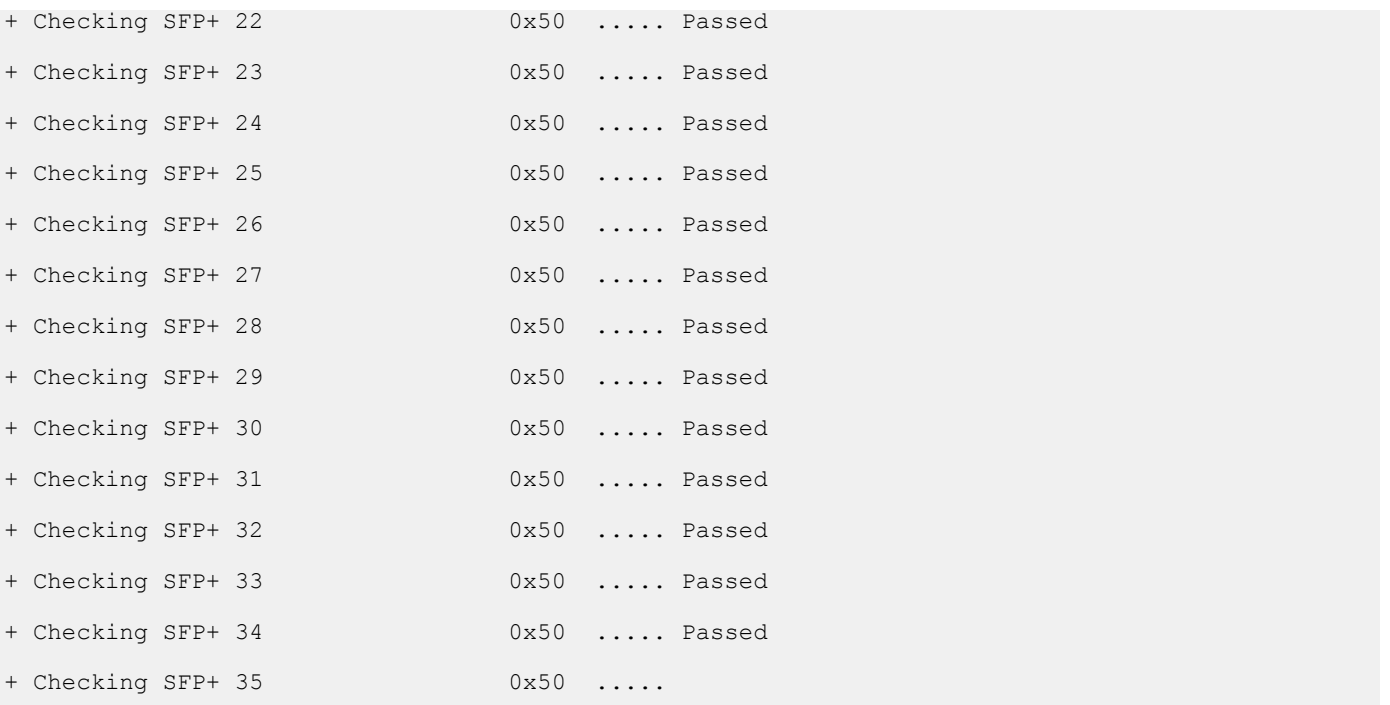

### **Verbose mode**

Use the following steps to enable and set the verbose level.

1. Set the Verbose level with a value of 0 to 3 using bits 4 and 5 of the EDA control reg (0x55).

For example, to set the verbose level to 2, set bit  $5$  to  $1(5=1)$  and bit  $4$  to  $0(4=0)$ .

root@dellemc-diag-os:~# nvramtool --write --reg=0x55 --val=0x25

The value is written in hexadecimal. The xx10x1xx shows the bit positions of 2, 4&5, and bit 0 on the right.

2. Enable Verbose mode by setting bit 2 of the same reg to 1.

**NOTE: If you disable Verbose mode, or bit 2 of reg 0x55 is set to 0, the default verbosity level is 0/zero.**

EDA control reg (0x55):

- 5:4—EDA Verbose Level = 0/1/2/3 or verbosity level 0, 1, 2, or 3.
- 3—EDA Extended Tests
- 2—EDA Verbose Mode = 0/1 (0=disabled; 1=enabled)
- 1-EDA Stop on Error
- 0-EDA Enable

**NOTE: If you do not need the Verbose mode settings to persist through reboots, you can use the environment variable method to enable Verbose Mode.**

**export VERB\_LEVEL=<setting 0,1,2 or 3>**

**To clear the environment variable, use the unset VERB\_LEVEL command.**

# **cputool**

The cputool displays the CPU information, reads and writes of the MSR and the LPC bus.

## **Tests**

There are no defined tests with the cputool.

# **CLI options**

```
root@dellemc-diag-os:~# cputool
DellEmc Diag - Cpu Tool
version 1.1, x.xx.x.x-x
build, 2017/05/23,
Syntax: cputool <option>
 Show the help-text:=
 cputool --h (or)
 cputool -h
 Display the CPU info using CPU-ID:
 cputool --cpuid[=--option] (or)
 cputool -i [option]
 Display the CPU info using x86info:=
     cputool --x86info[=--option] (or)
      cputool -x [option]
 Read CPU register:=
     cputool --readmsr --cpu=<cpuNumber> --reg=<regOffset> (or)
    cputool -r -n <cpuNumber> -R <regOffset>
 Write CPU register:=
     cputool --writemsr --cpu=<cpuNumber> --reg=<regOffset> --val=<value> (or)
    cputool -w <cpuNumber> -R <regOffset> -V <value>
 Execute repeatedly command by count:=
 cputool --iteration=max/<count> [option1] [option2]... (or)
      cputool -I max/<count> [option1] [option2]...
 Read the specified regiser in LPC bus:=
 cputool --readlpc --reg=<reg> --size=<size> (or)
 cputool -d -R <reg> -Z <size>
 Write the specified regiser in LPC bus:=
 cputool --writelpc --reg=<reg> --val=<value> --size=<size> (or)
 cputool -W -R <reg> -V <value> -Z <size>
Usage:=
 -h, --h Show the help text
 -i, --cpuid CPU-Id
-x, -x86info x86 info
 -r, --readmsr Read operation
 -w, --writemsr Write operation
 -n, --cpu= CPU
-R, --reg= Register
 -V, --val= Value to be set
     -R, -reg=<br>
-V, -val=<br>
Z, -size=<br>
Size<br>
Size
```
-I, --iteration= Iteration command execution

-d, --readlpc Read from LPC bus -W, --writelpc Write to LPC bus

#### **Output**

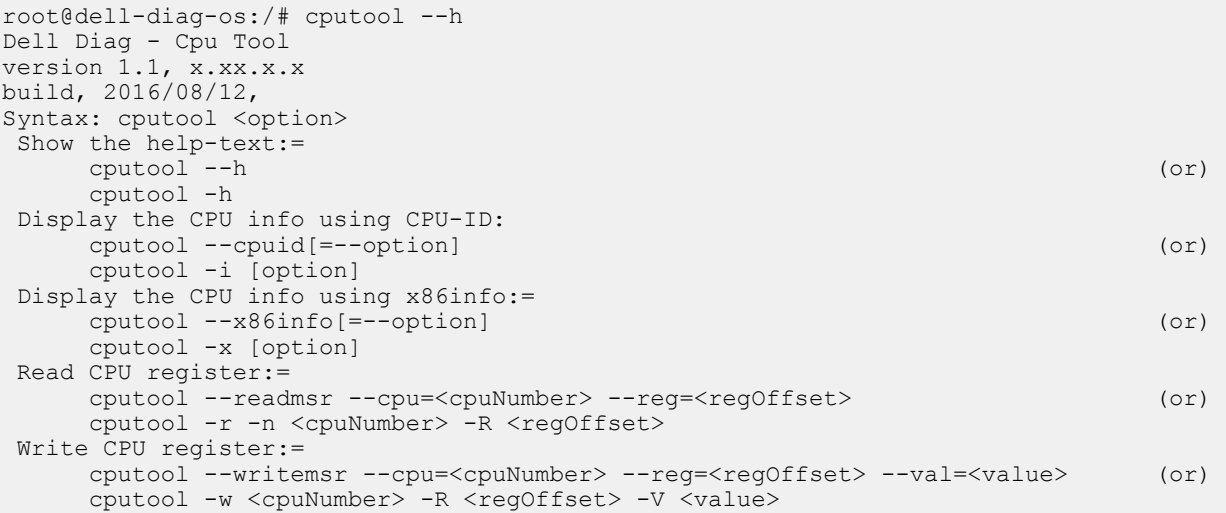

```
 Read the specified regiser in LPC bus:=
 cputool --readlpc --reg=<reg> --size=<size> (or)
 cputool -d -R <reg> -Z <size>
  Write the specified regiser in LPC bus:=
       cputool --writelpc --reg=<reg> --val=<value> --size=<size> (or)
       cputool -W -R <reg> -V <value> -Z <size>
Usage:=-h, -hShow the help text<br>CPU-Id
 -i, --cpuid CPU-Id
-x, -x86info x86 info
       -r, --readmsr Read operation<br>-w, --writemsr Write operation
                           Write operation
       -n, --cpu= CPU<br>-R, --req= Register
       -R, -\text{reg}=<br>-V, -\text{val}=Value to be set<br>Size
       -Z, --size=<br>-d, --readlpc
       -d, --readlpc Read from LPC bus<br>-W, --writelpc Write to LPC bus
                           Write to LPC bus
root@dell-diag-os:/# 
root@dell-diag-os:/# cputool --x86info
x86info v1.30. Dave Jones 2001-2011
Feedback to <davej@redhat.com>.
Found 4 identical CPUs
Extended Family: 0 Extended Model: 4 Family: 6 Model: 77 Stepping: 8
Type: 0 (Original OEM)
CPU Model (x86info's best guess): Unknown model.
Processor name string (BIOS programmed): Intel(R) Atom(TM) CPU C2538 @ 2.40GHz
Total processor threads: 4
This system has 1 dual-core processor with hyper-threading (2 threads per core) running at an 
estimated 2.40GHz
root@dell-diag-os:/#
```
#### **eepromtool**

To program FRU format EEPROMS, use the eepromtool. You can also use the eepromtool to show all the FRU-formatted EEPROM contents or show specific EEPROM content by specifying the EEPROM type.

#### **Tests**

**NOTE: The eepromtool tool is used during manufacturing to program FRU data.**

**CAUTION: The eepromtool tool should only be used to read an EEPROM device.**

The following command line options are valid cases for running eepromtool in Azul.

1. To list the supported eeprom devices type eepromtool  $-L$ 

```
root@dellemc-diag-os:~# eepromtool -L
      MC1EEPROM 
      MC2EEPROM 
      PSU1EEPROM 
      PSU2EEPROM 
      FAN1EEPROM 
      FAN2EEPROM 
      FAN3EEPROM 
      FAN4EEPROM 
      FAN5EEPROM 
      IDEEPROM 
root@dellemc-diag-os:~#
```
2. To show a device content type eepromtool  $-P$  <EEPROM DEVICE>  $-x$ 

root@dellemc-diag-os:~# eepromtool -P PSU1EEPROM -x Board Mfg Date : Mon Mar 19 03:40:00 2018<br>Board Mfg : DELL : DELL Board Mfg<br>Board Product : PWR SPLY, 495W, RDNT, DELTA Board Serial : CNDED0083H0T94

```
Board Part Number : 0GRTNKA02
root@dellemc-diag-os:~#
```
#### a.

The test option in EEPROM devices allows you to verify the MAC address. Use this test for MAC address consistency.

## **CLI options**

```
DellEmc Diag - Eeprom Tool
version 1.5, x.xx.x.x-x
build, 2017/05/23,
Syntax:= eepromtool <option>
   Display help-text:=
     eepromtool --help (or) (00)
      eepromtool -h
   List the understood TLV codes and names:=
      eepromtool --list (or)
     eepromtool -l
   List all eeprom devices:=
      eepromtool --listdevices (or)
      eepromtool -L
   Dump the PSU eeprom:=
 eepromtool --psueepromdump (or)
eepromtool -m
   Dump the FAN eeprom:=
eepromtool --faneepromdump (or) (or)
eepromtool -F
   Show the EEPROM data:=
 eepromtool --eeprom=<eepromtype> --show (or)
eepromtool -P <eepromtype> -x
   Reset the EEPROM data:=
    eepromtool --eeprom=<eepromtype> --erase (or)
    eepromtool -P <eepromtype> -e
   Verify the MAC address in system-eeprom and mac-eeprom:=
    eepromtool --eeprom=<eepromtype> --test (or)
    eepromtool -P <eepromtype> -t
   Look up a TLV by code and write the value to stdout:=
    eepromtool --eeprom=<eepromtype> --get <code> (or)</sub>
    eepromtool -P <eepromtype> -g <code></code>
   Execute repeatedly command by count:=
    eepromtool --iteration=max/<count> [option1] [option2]... (or)
    eepromtool -I max/<count> [option1] [option2]...
   Set a TLV code to a value:=
    eepromtool --eeprom=<eepromtype> --set <code>=<value>,<code>=<value>...(or)</sub>
    eepromtool -P <eepromtype> -s <code>=<value>,<code>=<value>...</mark>
Usage:=<br>-h, --h<br>-l, --list
                       Show the help text
   -1, --list List the understood TLV codes and names<br>-L, --listdevices List all EEPROM devices
                       List all EEPROM devices
    -m, --psueepromdump Dump the PSU EEPROM
   -F, -F aneepromdump Dump the FAN EEPROM -P, -eeprom= EEPROM type
 -P, --eeprom= EEPROM type
 -x, --show Show operation
   -x, --show Show operation<br>-e, --erase Erase operation<br>-t, --test Test using the
                      Test using the pre-programmed configuration or use supplied configuration command execution
 -I, --iteration= Iteration command execution
-g, --get Get operation
-s, --set Set operation
```
#### **Output**

root@dell-diag-os:/opt/ngos/bin# eepromtool --list TLV Code TLV Name ==========================

0x21 Product Name

```
0x22 Part Number
0x23 Serial Number
0x24 Base MAC Address
0x25 Manufacture Date
0x26 Device Version
0x27 Label Revision
0x28 Platform Name
0x29 Loader Version
0x2a MAC Addresses
0x2b Manufacturer
0x2c Country Code
0x2d Vendor Name
0x2e Diag Version
0x2f Service Tag
0xfd Vendor Extension
0xfe CRC-32
root@dell-diag-os:/opt/ngos/bin# eepromtool --listdevices
CPUEEPROM1
CPUEEPROM2
CPUEEPROM3
CPUEEPROM4
CPUEEPROM5
CPUEEPROM6
CPUEEPROM7
CPUEEPROM8
FAN1EEPROM
FAN2EEPROM
FAN3EEPROM
FAN4EEPROM
FAN5EEPROM
SwitchEEPROM
root@dell-diag-os:/# eepromtool --psueepromdump
************PSU1_CountryCode*************
Registers 0x24a - 0x24bCN
************PSU1_DellPartNumber**************
Registers 0x24c = 0x25102RPHX
************PSU1_MfgID**************
Registers 0x252 - 0x25617972
************PSU1_MfgDate*************
Registers 0x257 - 0x25e151117
************PSU1_SerialNo*************
Registers 0x25f - 0x26201<sub>CG</sub>************PSU1_ServiceTag*************
Registers 0x263 - 0x269************PSU1_LabelRevision**************
Registers 0x26a - 0x26cA00
************PSU2_CountryCode*************
Registers 0x283 - 0x284CN
************PSU2 DellPartNumber*************
Registers 0x285 - 0x28a02RPHX
************PSU2_MfgID*************
Registers 0x28b - 0x28f17972
************PSU2 MfgDate*************
Registers 0x290 - 0x297151117
************PSU2 SerialNo*************
Registers 0x298 = 0x29b015F
************PSU2_ServiceTag*************
Registers 0x29c - 0x2a2************PSU2_LabelRevision*************
Registers 0x2a3 - 0x2a5A00root@dell-diag-os:/#
```
<span id="page-23-0"></span>root@dell-diag-os:/opt/ngos/bin# root@dell-diag-os:/opt/ngos/bin# eepromtool --eeprom=cpueeprom2 --set 0x21='cpu2' Notice: Invalid TLV checksum found. Using default contents. Adding TLV 0x21: Product Name Programming passed. TlvInfo Header: Id String: TlvInfo Version: 1 Total Length: 12 TLV Name Code Len Value ------------------- ---- --- -----Product Name 0x21 4 cpu2 CRC-32 0xFE 4 0x338B2B86 Checksum is valid. root@dell-diag-os:/opt/ngos/bin# root@dell-diag-os:/opt/ngos/bin# eepromtool --eeprom=cpueeprom2 --get 0x21 cpu2 root@dell-diag-os:/opt/ngos/bin# root@dell-diag-os:/opt/ngos/bin# eepromtool --eeprom=cpueeprom2 --show TlvInfo Header: Id String: TlvInfo Version: 1 Total Length: 12 TLV Name Code Len Value ------------------- ---- --- -----Product Name 0x21 4 cpu2 CRC-32 0xFE 4 0x338B2B86 Checksum is valid. root@dell-diag-os:/opt/ngos/bin# root@dell-diag-os:/opt/ngos/bin# eepromtool --eeprom=cpueeprom1 --erase Programming passed. EEPROM does not contain data in a valid TlvInfo format. root@dell-diag-os:/opt/ngos/bin# eepromtool --eeprom=cpueeprom1 --show Notice: Invalid TLV header found. Using default contents. Notice: Invalid TLV checksum found. Using default contents. TlvInfo Header: Id String: TlvInfo Version: 1 Total Length: 6 TLV Name Code Len Value ------------------- ---- --- -----CRC-32 0xFE 4 0xD4431C18 Checksum is valid. root@dell-diag-os:/opt/ngos/bin#

# **ethtool**

To control and query network drivers and hardware use the ethtool.

# **Tests**

root@dellemc-diag-os:/opt/dellemc/diag/bin# ethtool -t ethx

```
ethtool -h|--help
ethtool --version
ethtool -a|--show-pause devname
ethtool -A|--pause devname [autoneg on|off] [rx on|off] [tx on|off]
ethtool -c|--show-coalesce devname
ethtool -C|--coalesce devname [adaptive-rx on|off] [adaptive-tx on|off] [rx-usecs N] [rx-
frames N] [rx-usecs-irq N] [rx-frames-irq N] [tx-usecs N] [tx-frames N] [tx-usecs-irq N] [tx-
frames-irq N] [stats-block-usecs N] [pkt-rate-low N] [rx-usecs-low N] [rx-frames-low N] [tx-
usecs-low N] [tx-frames-low N] [pkt-rate-high N] [rx-usecs-high N] [rx-frames-high N] [tx-
usecs-high N] [tx-frames-high N] [sample-interval N]
ethtool -g|--show-ring devname
```

```
ethtool -G|--set-ring devname [rx N] [rx-mini N] [rx-jumbo N] [tx N]
ethtool -i|--driver devname
ethtool -d|--register-dump devname [raw on|off] [hex on|off] [file name]
ethtool -e|--eeprom-dump devname [raw on|off] [offset N] [length N]
ethtool -E|--change-eeprom devname [magic N] [offset N] [length N] [value N]
ethtool -k|--show-features|--show-offload devname
ethtool -K|--features|--offload devname feature on|off ...
ethtool -p|--identify devname [N]
ethtool -P|--show-permaddr devname
ethtool -r|--negotiate devname
ethtool -S|--statistics devname
ethtool -t|--test devname [offline|online|external_lb]
ethtool -s devname speed N [duplex half|full] [port tp|aui|bnc|mii] [autoneg on|off] 
[advertise N] [phyad N] [xcvr internal|external] [wol p|u|m|b|a|g|s|d...] [sopass 
xx:yy:zz:aa:bb:cc] [msglvl N | msglvl type on|off ...]
ethtool -n|-u|--show-nfc|--show-ntuple devname [ rx-flow-hash tcp4|udp4|ah4|esp4|sctp4|tcp6|
udp6|ah6|esp6|sctp6 |
rule N ]
ethtool -N|-U|--config-nfc|--config-ntuple devname rx-flow-hash tcp4|udp4|ah4|esp4|sctp4|tcp6|
udp6|ah6|esp6|sctp6 m|v|t|s|d|f|n|r..
flow-type ether|ip4|tcp4|udp4|sctp4|ah4|esp4 [src xx:yy:zz:aa:bb:cc [m xx:yy:zz:aa:bb:cc]] 
[dst xx:yy:zz:aa:bb:cc [m xx:yy:zz:aa:bb:cc]] [proto N [m N]] [src-ip x.x.x.x [m x.x.x.x]]
[dst-ip x.x.x.x [m x.x.x.x]] [tos N [m N]] [l4proto N [m N]] [src-port N [m N]] [dst-port N 
[m N]] [spi N [m N]] [l4data N [m N]] [vlan-etype N [m N]] [vlan N [m N]] [user-def N [m N]] 
[action N] [loc N] |
delete N
ethtool -w|--get-dump devname [data filename]
ethtool -W|--set-dump devname N
ethtool -T|--show-time-stamping devname
ethtool -x|--show-rxfh-indir devname
ethtool -X|--set-rxfh-indir devname [ equal N | weight W0 W1 ... ]
ethtool -f|--flash devname FILE [N]
ethtool -l|--show-channels devname
ethtool -L|--set-channels devname [rx N] [tx N] [other N] [combined N]
ethtool -m|--dump-module-eeprom devname [raw on|off] [hex on|off] [offset N] [length N]
ethtool --show-priv-flags devname
ethtool --set-priv-flags devname flag on|off ...
ethtool --show-eee devname
ethtool --set-eee devname [eee on|off] [tx-lpi on|off] [tx-timer N] [advertise N]
```
#### **Output**

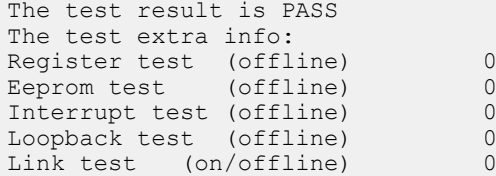

# **fantool**

The fantool tests the fans in the system, sets and reports the fan speeds and the fan tray field replaceable unit (FRU) registers. The fantool also reports the airflow direction of the fans. The psutool command controls the PSU fans.

# **Tests**

The fantool tests the fans by setting them to different speeds and then verifying the configured fan speeds.

Registers and values pass as hexadecimal values with or without the preceding  $0x$ . Fans display from 1 to Max System Fans.

# **CLI options**

```
DellEmc Diag - Fan Controller Tool
version 1.5, x.xx.x.x-x
build, 2017/05/23
Syntax: fantool <option>
  Show the help-text:=
     fantool --h (or)
      fantool -h
  Initialize the fans to the default state:=
      fantool --init (or)
      fantool -i
  Test using the Fan Controller config file:=
     fantool --test [--fan=<fan>] [--lpc] (or)
      fantool -t [-F <fan>] [-l]
  Get the speed of the specified fan or all fans in RPM:=
     fantool --get --fan=<fan | all> [--lpc] (or)
      fantool -g -F <fan | all> [-l]
  Set the fan(s) to the speed:=
 fantool --set --fan=<fan | all> --speed=<speed in RPM> (or)
 fantool -s -F <fan | all> -S <speed in RPM>
  Execute repeatedly command by count:=
 fantool --iteration=max/<count> [option1] [option2]... (or)
 fantool -I max/<count> [option1] [option2]...
  Read the Register from the fan controller:=
 fantool --read --fan=<fan | all> --reg=<register | all> (or)
 fantool -r -F <fan | all> -R <register | all>
 Write the Register in the Fan Controller:=
     fantool --write --fan=<fan | all> --reg=<register> --val=<value> (or)
     fantool -w -F <fan | all> -R <register> -V <value>
Usage:=<br>-h, --h
     -h, --h Show the help text<br>-i, --init Initilize to defau
     -i, --init Initilize to default<br>-t, --test Test using the pre-p
     -t, --test Test using the pre-programmed configuration or use supplied config<br>-g, --get Get operation
     -g, --get Get operation<br>-s, --set Set operation
     -s, --set Set operation<br>-r, --read Read operation
 -r, --read Read operation
 -w, --write Write operation
     -w, --write<br>-I, --iteration= Iteration command execution<br>-F. --fan= Fan Id
     -F, -fan=
     -R, --register= Register<br>-V, --val= Value to
     -V, --val= Value to be set<br>-S, --speed= Speed of the fa
     -S, --speed= Speed of the fan<br>-q, --lpc Test by reading
                        Test by reading or modifying SmartFusion registers.
                         When this flag is used, it must be clubbed with one of above flags
   *Registers and Values are passed as Hexadecimal values with or without the preceding 0x.
   *Fans are from 1 to Max System Fans.
```
The fantool uses long options which requires two hyphens in front of the options. Options are required, optional, or none. If you require a parameter, specify it and include an equal sign. If a parameter is optional, enclose it with square brackets to show that it is optional, but do not type the brackets at the CLI. For example, --fan is optional and enter it as --fan=1 or --fan=all, and so forth. Parameters with angle brackets are required but have multiple options for the input. Do not type the angle brackets or the vertical line character in the CLI. Only use one option per command; for example,  $-$ fan=1 or  $-$ fan=all.

- test Runs through the speeds for the fan, from highest to lowest, and checks that the fan can run at the speeds of the test. If a single fan is listed on the CLI, that fan is tested. If you use the all option, all fans are tested. The number in the parentheses during the test is the speed the system tries to reach during the test. If a fan cannot reach the desired speed within an acceptable range after 10 checks, the fan fails for that speed and the system moves on to the next fan.
- $\cdot$  get  $-$  Gets the speed of the fan and returns it in the rate process module (RPM).
- set Sets the speed of the fan in the RPM.

#### **(i)** NOTE: Commonly, fan speeds are in two registers and must be written in a specific order. The write command cannot **change the fan speeds; use the set command.**

## **Output**

#### **test output**

root@dell-diag-os:~# fantool --test --lpc Fan Controller Test LPC.................................... Max number of Fan Trays in the System : 5 Number of fans per tray : 2 Max Fan Speed set (PWM): 255 Getting Details for Fan 1 Fan 1 is Present Fan 1 Air flow type is Front To Rear Fan 1 status Normal Fan 1 speed is 8420 RPM Getting Details for Fan 2 Fan 2 is Present Fan 2 Air flow type is Front To Rear Fan 2 status Normal Fan 2 speed is 8738 RPM Getting Details for Fan 3 Fan 3 is Present Fan 3 Air flow type is Front To Rear Fan 3 status Normal Fan 3 speed is 8474 RPM Getting Details for Fan 4 Fan 4 is Present Fan 4 Air flow type is Front To Rear Fan 4 status Normal Fan 4 speed is 8757 RPM Getting Details for Fan 5 Fan 5 is Present Fan 5 Air flow type is Front To Rear Fan 5 status Normal Fan 5 speed is 8492 RPM Getting Details for Fan 6 Fan 6 is Present Fan 6 Air flow type is Front To Rear Fan 6 status Normal Fan 6 speed is 8777 RPM<br>Getting Details for Fan 7 Getting Details for Fan 7 is Present Fan 7 Air flow type is Front To Rear Fan 7 status Normal Fan 7 speed is 8348 RPM Getting Details for Fan 8 Fan 8 is Present Fan 8 Air flow type is Front To Rear Fan 8 status Normal Fan 8 speed is 8585 RPM Getting Details for Fan 9 Fan 9 is Present Fan 9 Air flow type is Front To Rear Fan 9 status Normal Fan 9 speed is 8420 RPM Getting Details for Fan 10 Fan 10 is Present Fan 10 Air flow type is Front To Rear Fan 10 status Normal Fan 10 speed is 8566 RPM Fan Controller Test LPC............................ Passed root@dell-diag-os:~# root@dell-diag-os:~# fantool --get --lpc Fan 1 speed is 8420 RPM Fan 2 speed is 8757 RPM Fan 3 speed is 8474 RPM Fan 4 speed is 8738 RPM Fan 5 speed is 8474 RPM Fan 6 speed is 8757 RPM Fan 7 speed is 8366 RPM

```
Fan 8 speed is 8604 RPM
Fan 9 speed is 8420 RPM
Fan 10 speed is 8566 RPM<br>[2]+ Done
                                dhclient -q eth0
root@dell-diag-os:~#
root@dell-diag-os:~# fantool --get --fan=2 --lpc
Fan 2 speed is 8738 RPM
root@dell-diag-os:~#
```
## **flashrom**

To update or erase the BIOS flash memory, the smbiostool uses flashrom.

# **gpiotool**

The gpiotool controls the state of the GPIO lines from the CPU or any other device that drives the GPIO lines.

The CPU GPIO alines the map in Linux to /sys/class/gpio entries, which are manipulated through the standard read/write interfaces. There is chip numbering to support multiple GPIO chips, or chips at an offset. For devices such as the complex programmable logic device (CPLD) or field programmable gate arrays (FPGA), gpiotool accesses those devices to drive the GPIO lines using the standard bus interfaces such as i2c, mem, or pci.

# **CLI options**

```
DellEmc Diag - GPIO Tool
version 1.4, x.xx.x.x-x
build, 2017/05/23,
Syntax: gpiotool <option>
  Show the help-text:=
      gpiotool --h (or)
      gpiotool -h
  List available gpio chips and pins:=
      gpiotool --list (or)
      gpiotool -l
  Set GPIO pin:=
      gpiotool --set [--chip=<chip>] --pin=<pin> --val=<value> (or)
      gpiotool -s [-c <chip>] -H <pin> -V <value>
  Get GPIO pins value:=
      gpiotool --get [--chip=<chip>] [--pin=<pin>] (or)
      gpiotool -g [-c <chip>] [-H <pin>]
  Execute repeatedly command by count:=
      gpiotool --iteration=max/<count> [option1] [option2]... (or)
      gpiotool -I max/<count> [option1] [option2]...
Usage:=<br>-h, -h-h, --h Show the help text<br>-1, --list List the understood
     -1, --list List the understood TLV codes and names<br>
-s, --set Set operation
     -s, --set<br>
-g, --get Get operation
 -g, --get Get operation
 -c, --chip= GPIO chip
      -I, --iteration= Iteration command execution
 -H, --pin= GPIO pin number
 -V, --val= Value to be set
```
# **Output**

## **list output**

```
root@dell-diag-os:~# gpiotool --list
Chip 0 Core Gpio bits: 60 CORE gpiochip196
```
<span id="page-28-0"></span>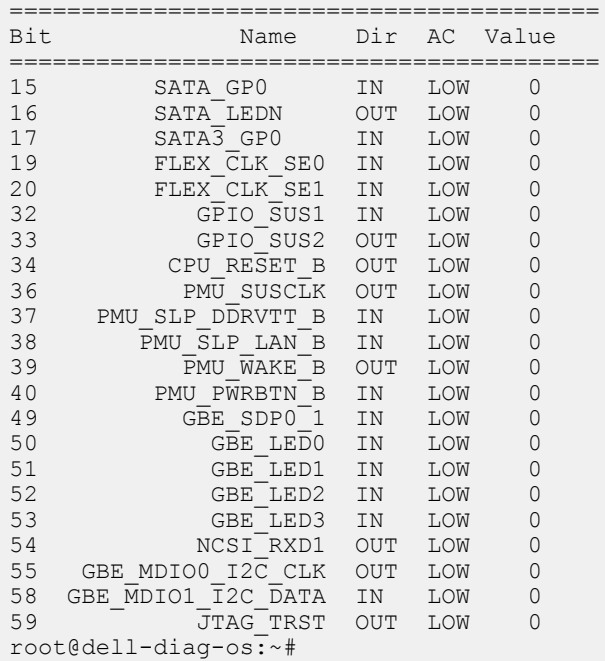

### **get output**

```
root@dell-diag-os:~# gpiotool --get --pin=1
Chip 0 Core Gpio bits: 60 CORE gpiochip196
===================================
               Bit Name Dir Value
===================================
```
#### **set output**

root@amazon:/opt/ngos/bin# ./gpiotool --set --pin=1 --val=1

# **i2ctool**

The i2ctool allows for scanning, reading, and writing of the I2c bus devices.

To read and write to devices on the i2c bus, use the i2ctool. The i2ctool also scans the i2c busses and reports what devices are found. The scan reads address 0x0 from all the devices in the address range of 0x0 to 0x7f on all i2c busses present. The i2ctool does not automatically traverse MUXes along the i2c bus. Other tools use this tool to read i2c device information and pass the results back through a named pipe.

#### **Tests**

To test, the i2ctool has a configuration file that lists all the devices on the busses. The tool runs through the list and tries to reach the devices. The i2ctool reports when a device is not returning data.

# **CLI options**

```
DellEmc Diag - I2C Tool
version 1.5, x.xx.x.x-x
build, 2017/05/23,
```
Syntax: i2ctool <option>

```
 To Scan the (Specific) I2C devices:=
          i2ctool --scan [--bus=/dev/i2c-
<br />
sumber>]</>
l
                        (or)i2ctool -n [-b /dev/i2c-<bus number>]
  To Test the pre-programmed configuration or from config file:=
          i2ctool --test [--
config=<config file name>]
 (or)
          i2ctool -t [-f <config_file_name>]
 Execute repeatedly command by count:= i2ctool --iteration=max/<count> [option1] 
[option2]... 
            (or)
          i2ctool -I max/<count> [option1] [option2]...
  Read:=
         i2ctool --read --bus=/dev/i2c-<br/>bus_number> --addr=<address> --reg=<register> --
count=<count> --width=<width> --display size=<display size> (or)
         i2ctool -r -b /dev/i2c-<br/>bus number> -a <address> -R <register> -C <count> -W <width> -
D <display_size>
Read(16 bit addressing):=
         i2ctool --read --bus=/dev/i2c-<br/>bus number> --addr=<address> --reg16=<register(16bit)>
[--reg_le] --count=<count> --width=<width>--display_size=<display_size> (or)
         i2ctool -r -b /dev/i2c-<br/>bus number> -a <address> -o <register(16bit)> [-L] -C <count>
-W <width> -D <display_size>
  Write:=
i2ctool --write --bus=/dev/i2c-<br/>shammoths --addr=<address> --reg=<regiser> --<br>width=<width> --wal=<walue>
                 -val=\langlevalue\rangle \qquad \qquad \qquad \qquad \qquad \qquad \qquad \qquad \qquad \qquad \qquad \qquad \qquad \qquad \qquad \qquad \qquad \qquad \qquad \qquad \qquad \qquad \qquad \qquad \qquad \qquad \qquad \qquad \qquad \qquad \qquad \qquad \qquad 
         i2ctool -w -b /dev/i2c-<br/>bus number> -a <address> -R <register> -W <width> -V <value>
  Write(16 bit addressing):=
          i2ctool --write --bus=/dev/i2c-<bus_number> --addr=<address> --
reg16=<register(16bit)> [--reg_le] --val=<value> 
(or)
         i2ctool -w -b /dev/i2c-<br/>bus number> -a <address> -o <register(16bit)> [-L] -V <value>
Usage:<br>-h, --h
  -h, --h Show the help text<br>
-n, --scan Scan operation<br>
-t, --test Test using the pre
-n, --scan Scan operation
 -t, --test Test using the pre-programmed configuration or use supplied config
  -r, --read Read operation<br>-w, --write Write operation
  -w, --write Write operation<br>-f, --config= To specify the
                          To specify the location of the config file e.g. /etc/dn/diag/
<file_name>
  -C,<sup>---</sup>count= Count<br>-R, --reg= Reqister
  -R, -reg=<br>-0, --reg16=
  -o, --reg16= Register(16 bit addressing)<br>-V, --val= Value to be set
                           Value to be set<br>Width {8,16}
  -W, --width=<br>-b, --buspath=To specify the i2c bus e.g.: /dev/i2c-<br/>bus number> Address
  -a, -addr=
  -D, --display\_size= Display size, \{1,2,4\} of bytesDisplay size, \{1,2,4\} of bytes<br>-I, --iteration= Iteration command execution
                          Iteration command execution
```
#### **Output**

**NOTE: The i2ctool does not automatically scan multiple MUXed segments. Before scanning, you MUST set the MUXes to select the devices you want to see on the busses. By default, the i2ctool scans the i2c devices from the root MUX where it sees the list of devices directly connected to the CPU MUX. The default scan function scans all connected busses. By specifying a bus, you can limit the scan to one bus. In the scan data, RR indicates a reserved address which is not used for any devices and UU indicates that the device is busy or mapped to the OS.**

### **scan Output**

root@dell-diag-os:/etc/dn/diag# i2ctool --scan 0 1 2 3 4 5 6 7 8 9 a b c d e f 00: RR RR RR RR RR RR RR -- -- -- $10:$  -- -- -- -- -- -- -- -- 18 -- 1a -- -- -- -- --

20: -- -- -- -- -- -- -- -- -- -- -- -- -- -- 2e -- 30: 30 -- 32 -- -- -- -- -- -- -- -- -- -- -- -- -- 40: -- -- -- -- -- -- -- -- -- -- -- -- -- -- -- -- 50: 50 -- 52 -- -- -- -- -- -- -- -- -- -- -- -- --  $60:$  -- -- -- -- -- -- -- -- -- 69 -- -- -- --70: -- -- -- -- -- -- -- -- RR RR RR RR RR RR RR RR 0 1 2 3 4 5 6 7 8 9 a b c d e f 00: RR RR RR RR RR RR RR RR -- -- -- -- -- -- -- -- 10: -- -- -- -- -- -- -- -- -- -- -- -- -- -- -- -- 20: -- -- -- -- -- -- -- -- -- -- -- -- -- -- -- -- 30: -- -- -- -- -- -- -- -- -- -- -- -- -- -- 3e -- 40: -- -- -- -- -- -- -- -- -- -- -- -- -- -- -- -- 50: 50 51 52 53 54 55 56 57 -- -- -- -- -- -- -- -- 60: -- -- -- -- -- -- -- -- -- -- -- -- -- -- -- -- 70: 70 -- -- -- -- -- -- -- RR RR RR RR RR RR RR RR I2C devices found on bus #0: 8 0x18 0x1a 0x2e 0x30 0x32 0x50 0x52 0x69 I2C devices found on bus #1: 10 0x3e 0x50 0x51 0x52 0x53 0x54 0x55 0x56 0x57 0x70 root@dell-diag-os:/etc/dn/diag#

#### **test Output**

root@dell-diag-os:/etc/dn/diag# i2ctool --test Testing I2C devices: Checking I2C devices on bus 0:<br>+ Checking Clock GEN + Checking Clock GEN 0x69 ..... Passed + Checking SPD0 0x50 ..... Passed Checking I2C devices on bus 1: + Checking CPU Board I2C Mux 0x70 ..... Passed<br>+ Checking CPU Board EEPROM1 0x53 ..... Passed + Checking CPU Board EEPROM1 0x53 ..... Passed + Checking CPU Board EEPROM2 0x57 ..... Passed + Checking Switch Brd EEPROM 0x50 ..... Passed<br>+ Checking CPLD2 0x3e ..... Passed + Checking CPLD2 0x3e ..... Passed + Checking CPLD3<br>+ Checking CPLD4 0x3e ..... Passed<br>0x50 ..... Passed + Checking SFP+ 1 + Checking SFP+ 2 0x50 ..... Passed 0x50 ..... Passed<br>0x50 ..... Passed<br>0x50 ..... Passed + Checking SFP+ 4 0x50 ..... Passed + Checking SFP+ 5<br>+ Checking SFP+ 6 + Checking SFP+ 6 0x50 ..... Passed 0x50 ..... Passed<br>0x50 ..... Passed + Checking SFP+ 8 0x50 ..... Passed + Checking SFP+ 9<br>+ Checking SFP+ 10 0x50 ..... Passed<br>0x50 ..... Passed + Checking SFP+ 11 0x50 ..... Passed + Checking SFP+ 12<br>+ Checking SFP+ 13 + Checking SFP+ 13 0x50 ..... Passed 0x50 ..... Passed<br>0x50 ..... Passed + Checking SFP+ 15<br>+ Checking SFP+ 16  $0x50$  ..... Passed + Checking SFP+ 17 0x50 ..... Passed + Checking SFP+ 18 0x50<br>+ Checking SFP+ 19 0x50 + Checking SFP+ 19 0x50 ..... Passed<br>+ Checking SFP+ 20 0x50 ..... Passed  $0x50$  ..... Passed<br> $0x50$  ..... Passed + Checking SFP+ 21 0x50 ..... Passed + Checking SFP+ 22<br>+ Checking SFP+ 23 0x50 ..... Passed<br>0x50 ..... Passed + Checking SFP+ 24 0x50 ..... Passed + Checking SFP+ 25 0x50 ..... Passed + Checking SFP+ 26 + Checking SFP+ 27 0x50 ..... Passed + Checking SFP+ 28 0x50 ..... Passed + Checking SFP+ 29 0x50 ..... Passed<br>+ Checking SFP+ 30 0x50 ..... Passed + Checking SFP+ 30 0x50 ..... Passed + Checking SFP+ 31 + Checking SFP+ 32 0x50 ..... Passed  $0x50$  ..... Passed

<span id="page-31-0"></span>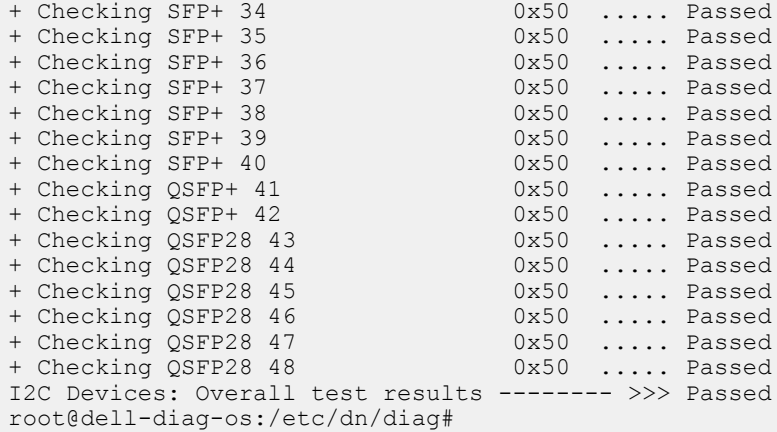

#### **read Output**

```
/opt/ngos/bin# ./i2ctool --read --bus=/dev/i2c-1 --addr=0x50 --reg=0 --count=256
0x92 0x13 0x0b 0x08 0x04 0x21 0x02 0x09 0x0b 0x11 0x01 0x08 0x0c 0x00 0x7e 0x00
0x69 0x78 0x69 0x30 0x69 0x11 0x20 0x89 0x20 0x08 0x3c 0x3c 0x00 0xf0 0x83 0x05
0x80 0x00 0x00 0x00 0x00 0x00 0x00 0x00 0x00 0x85 0x00 0x00 0x00 0x00 0x00 0x00
0x00 0x00 0x00 0x00 0x00 0x00 0x00 0x00 0x00 0x00 0x00 0x00 0x0f 0x11 0x23 0x00
0x00 0x00 0x00 0x00 0x00 0x00 0x00 0x00 0x00 0x00 0x00 0x00 0x00 0x00 0x00 0x00
0x00 0x00 0x00 0x00 0x00 0x00 0x00 0x00 0x00 0x00 0x00 0x00 0x00 0x00 0x00 0x00
0x00 0x00 0x00 0x00 0x00 0x00 0x00 0x00 0x00 0x00 0x00 0x00 0x00 0x00 0x00 0x00
0x00 0x00 0x00 0x00 0x00 0x80 0x2c 0x0f 0x13 0x35 0xe9 0x8d 0xe0 0xbb 0x80 0x50
0x31 0x38 0x4b 0x53 0x46 0x31 0x47 0x37 0x32 0x48 0x5a 0x2d 0x31 0x47 0x34 0x45
0x32 0x20 0x45 0x32 0x80 0x2c 0x00 0x00 0x00 0x00 0x00 0x00 0x00 0x00 0x00 0x00
0x00 0x00 0x00 0x00 0x00 0x00 0x00 0x00 0x00 0x00 0x00 0x00 0x00 0x00 0x00 0x00
0xff 0xff 0xff 0xff 0xff 0xff 0xff 0xff 0xff 0xff 0xff 0xff 0xff 0xff 0xff 0xff
0xff 0xff 0xff 0xff 0xff 0xff 0xff 0xff 0xff 0xff 0xff 0xff 0xff 0xff 0xff 0xff
0xff 0xff 0xff 0xff 0xff 0xff 0xff 0xff 0xff 0xff 0xff 0xff 0xff 0xff 0xff 0xff
0xff 0xff 0xff 0xff 0xff 0xff 0xff 0xff 0xff 0xff 0xff 0xff 0xff 0xff 0xff 0xff
0xff 0xff 0xff 0xff 0xff 0xff 0xff 0xff 0xff 0xff 0xff 0xff 0xff 0xff 0xff 0xff
```
#### **write Output**

/opt/dell/diag/bin# ./i2ctool --write --bus=/dev/i2c-2 --addr=0x48 --reg=0x14 --val=1

# **ledtool**

The ledtool allows you to control the state of the front and back panel light emitting diodes (LEDs). ASIC and Phys control the port LEDs and are beyond the scope of this tool.

You can manually control the front and back panel LEDs normally controlled through the CPLD or FPGA access. When set, bits in these registers control the state of the LED.

## **Tests**

To test the LEDs, use the ledtool --test command.

```
root@dell-diag-os:/opt/ngos/bin# ./ledtool --test
LED Test Started... Will take few mins to complete.
LED Tool: Overall test results --------------------- >>> Passed
```

```
DellEmc Diag - Led Tool
version 1.0, x.xx.x.x-x
build, 2017/05/23,
Usage:
  List the LEDs:=
     ledtool --list (or)
     ledtool -l
 Get the state of (specific) LED(s) := ledtool --get [--led=<led>] (or)
     ledtool -g [-D <led>]
  Set the state of specific LED(color and blink):=
     ledtool --set --led=<led> [--instance=<instance>] {--state=<state> | --val=<value>} (or)
    ledtool -s -D <led> [-I \space \text{instance}>] \{-T \space \text{state}> |-V \space \text{value}>}
  Execute repeatedly command by count:=
 ledtool --iteration=max/<count> [option1] [option2]... (or)
 ledtool -I max/<count> [option1] [option2]...
  Test using config file:=
 ledtool --test [--config=<config_file>] (or)
 ledtool -t [-f <config_file>]
Syntax: ledtool <option>
 -h, --h Show the help text
  -1, --list List the LEDs<br>-g, --get Get operation
  -g, --get Get operation<br>-s, --set Set operation<br>-t, --test Test using th
                    Set operation
                   Test using the pre-programmed configuration or use supplied config
  -D, --led= LED<br>-I, --iteration= Iteration command execution<br>-S. --instance=, Instance
 -I, --iteration= Iteration command execution
 -S, --instance=, Instance
 -T, --state=, State of the LED
 -V, --val=, Value to be set
   -f, --config=, To specify the location of the config file e.g. /etc/dn/diag/<file_name>
[led] selections are:
Power
States: green amber flashing-amber off
System
States: amber flashing-green flashing-amber green
Fan
States: green flashing-amber off
Beacon
States: flashing-blue off
CPLD2-Mode
States: normal-mode test-mode
Port#1-18-Amber
States: off flashing-amber-fast amber flashing-amber
Port#1-18-Green
States: off flashing-green-fast green flashing-green
CPLD3-Mode
States: normal-mode test-mode
Port#19-36-Amber
States: off flashing-amber-fast amber flashing-amber
Port#19-36-Green
States: off flashing-green-fast green flashing-green
CPLD4-Mode
States: normal-mode test-mode
Port#37-48-Amber
States: off flashing-amber-fast amber flashing-amber
Port#37-48-Green
States: off flashing-green-fast green flashing-green
```
# <span id="page-33-0"></span>**Output**

### **list output**

```
root@dell-diag-os:/etc/dn/diag# ledtool --list
     Power Led : options
         green amber flashing-amber off
     System Led : options
        amber flashing-green flashing-amber green
     Fan Led : options
        green flashing-amber off
     Beacon LED : options
         flashing-blue off
    Ports 1-18 PortLED Mode : options
        normal-mode test-mode
     Ports 1-18 FrontEnd AmberLed : options
         off flashing-amber-fast amber flashing-amber
     Ports 1-18 FrontEnd GreenLed : options
        off flashing-green-fast green flashing-green
    Ports 19-36 PortLED Mode : options
        normal-mode test-mode
     Ports 19-36 FrontEnd AmberLed : options
         off flashing-amber-fast amber flashing-amber
     Ports 19-36 FrontEnd GreenLed : options
        off flashing-green-fast green flashing-green<br>
\frac{1}{37-48} PortLED Mode : options
    Ports 37-48 PortLED Mode
        normal-mode test-mode
     Ports 37-48 FrontEnd AmberLed : options
         off flashing-amber-fast amber flashing-amber
     Ports 37-48 FrontEnd GreenLed : options
         off flashing-green-fast green flashing-green
root@dell-diag-os:/etc/dn/diag#
```
#### **get Output**

```
root@dell-diag-os:/etc/dn/diag# ledtool --get
    Power Led : flashing-amber
    System Led : flashing-green
    Fan Led : green
   Beacon LED : off<br>Ports 1-18 PortLED Mode
Ports 1-18 PortLED Mode : normal-mode
 Ports 1-18 FrontEnd AmberLed : off
 Ports 1-18 FrontEnd GreenLed : off
Ports 19-36 PortLED Mode : normal-mode
    Ports 19-36 FrontEnd AmberLed : off
    Ports 19-36 FrontEnd GreenLed : off
    Ports 37-48 PortLED Mode : normal-mode
    Ports 37-48 FrontEnd AmberLed : off
    Ports 37-48 FrontEnd GreenLed : off
root@dell-diag-os:/etc/dn/diag#
```
# **lpctool**

To access devices on the LPC bus, use the lpctool.

The lpctool allow access on the LPC bus by using I/O transactions at the processor level. This access does not include LPC interfaces in other devices. Other DiagOS tools use lpctool to read LPC-connected registers.

# <span id="page-34-0"></span>**CLI options**

```
DellEmc Diag - LPC Tool
version 1.0, x.xx.x.x-x
build, 2017/05/23,
Syntax: lpctool <option>
    Show the help-text:=
       \lvert \text{ptool} \rvert - h (or)
        lpctool -h
    Read the specified address:=
       lpctool --read --addr=<address> --count=<number of bytes> [--size=<br/>b,w or l>] (or)
       lpctool -r -a <address> -C <number of bytes> [-z \langle b, w \rangle \text{ or } 1)]
    Write data at the specified address:=
        lpctool --write --addr=address --val=data [--size=b,w or l] (or)
       lpctool -w -a <address> -V <data> [-z \lt b, w \text{ or } l>
    Execute repeatedly command by count:=
        lpctool --iteration=max/<count> [option1] [option2]... (or)
        lpctool -I max/<count> [option1] [option2]...
Usage:=
       -h, --h Show the help text<br>-w, --write Write operation
       -w, --write Write operation<br>-r, --read Read operation
                        Read operation<br>Size
       -z, --size=-I, ------<br>-I, --iteration= Iteration command execution<br>-C, --count= Count
       -C, --count= -a, --addr= Address
```
# **Output**

### **read Output**

```
root@dell-diag-os:/opt/ngos/bin# ./lpctool --read --addr=102 
Byte Port 0x102 : 0xde
```
# **write Output**

```
root@dell-diag-os:/opt/ngos/bin# ./lpctool --write --addr=102 --val=10
```
# **memtool**

The memtool tests the physical memories in the system.

The memtool performs address bus and data tests that moves 1s or 0s through the bus lines to detect stuck, missing, bridged, or other issues found during board tests. The tool also places hamming values or addresses into memory to test and report failing bits. All tests are similar to the memtest86 application but are available through the CLI.

In addition, the memtool reads the types and locations of memory in the system. The memory may be physical RAMs connected to the CPU covered by caches, or memory attached or embedded in other devices or across buses. The tool must know the addressable location of the memory, the memory address, data bus sizes, and any addressing constraints; for example, byte or word addressable boundaries.

The memtool allocates a memory region to tests in, which is either malloc space or opens a memory map to the memory, and passes the pointer to access the memory.

## **Tests**

• Address Read—Causes read transactions on the memory bus. Address read can loop for several iterations, checking for any changes in the data between iterations. You can specify patterns on the address bus for the bits to allow the testing for stuck address bits.

- Address Write—Creates write transactions on the memory bus. Address write can loop for several iterations, and works similar to the Address Read test.
- Address Walking 1—Walks a 1 though the provided address space in memory for the available address bits. Address Walking 1 writes the address of the cell in the location it is referencing. After it is done writing all the locations, it walks back through and verifies that the data is correct.
- Address Walking 0—Walks a 0 address bit through the memory area available to it. Address walking 0 writes the additive inverse of the address to the location. After writing all addressed locations, it walks back through and verifies the locations data.
- Data Read—Reads transactions similar to the Address Read test, but focuses on the data bits. Patterns are placed on the data bus to test for stuck data bits.
- Data Write—Places data patterns on the bus for testing the bus and looks for stuck data bits.
- Data Walking 1—Walks a 1 through the data bits within an address location and verifies that the values are valid before overwriting.
- Data Walking 0—Walks a 0 through the data bits and verifies the value as it is testing.
- Data Sliding 1—Slides a 1 through the data testing for stuck bits. By xor of each shift to the data, when finished, the cell holds all the 1s.
- Data Sliding 0—Slides a 0 through the data bits set to 1. By xor of each shift of the data, when finished, the cell holds all the 1s.
- Data Pattern—Writes different patterns to memory locations within the specified region. The patterns are 0xFFFF, 0xFF00, 0xF0F0, 0xAAAA, 0xAA55 and 0x5555. The patterns are written as repeated portions of these patterns in the memory to fill the memory and as Hamming patterns (such as Hamming [8,4], Hamming[16,11], Hamming[32,26] or Hamming[64,57]) encoding with the additional most significant byte (MSB) parity bit to cover the parity bits in the Hamming code. This pattern allows for detecting multiple bit errors.
- Data Cache—Performs a rotation of a 16MB array in four clockwise rotations for 16 iterations of the complete rotation. The 16MB size ensures that memory is not within the cache lines and causes cache ejections through each of the rotations.

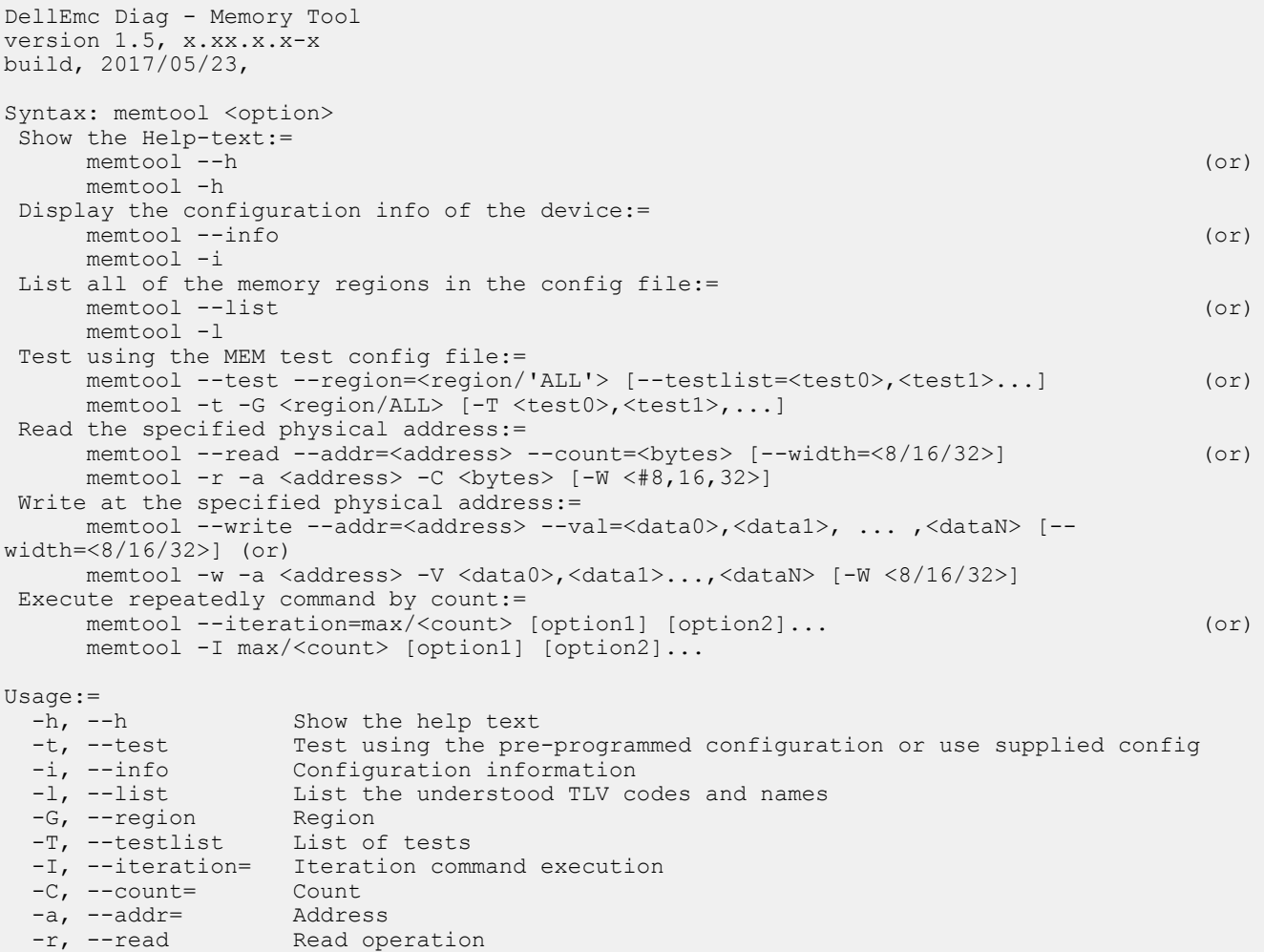

```
-w, --write Write operation<br>-V, --val= Value to be set
  -V, -val =<br>-W, -vidthWidth \{8,16\}Available Tests are:
    ALL TESTS, ADDRESS READ, ADDRESS WRITE, ADDRESS WALKING1, ADDRESS WALKING0, DATA READ,
    DATA WRITE, DATA WALKING1, DATA WALKING0, DATA SLIDING1, DATA SLIDING0, DATA PATTERN,
     DATA_CACHE
e.g. ADDRESS WALKING1, DATA WALKING1
```
The memtool uses long options for the parameters that requires two hyphens in front of the options. Options are required, optional, or none. You use a parameter, it is specified as such and must include an equal sign; if an option is optional, it is enclosed with square brackets. However, do not type the brackets at the CLI. For example, the -region and -testlist options are optional and you must enter them as -region=0 and -testlist=0.

- List—Lists the memory regions SDI knows. The tool queries SDI for the regions and prints a list of the regions with a region number that you can use for the subsequent options requiring a region number.
- Info—Lists the SPD information for the specified regions. Specifying a region allows the tool to read SPD from different DIMM modules, each specified in its own region. The output lists the actual data read and completes some parsing of the parameters so you do not have to decode the values. Decoding is based on the SPD standard definition for DDR3 and DDR4 DIMM memory.
- Test—Runs tests that include: Address Read/Write, Address Walking 1/0, Data Read/Write, Data Walking 1/0, Data Sliding 1/0, and Data Patterns (that writes Hamming patterns that you can use to detect multiple bit errors and identify single bit errors). These tests run during the normal memory tests. In extended memory tests, the data cache memory test runs. This test is lengthy and causes multiple ejections of data from the cache and tests the caches.

In Verbosity 0, only the pass/fail message prints for all the tests. In Verbosity 1, each test prints its own pass/fail and other information; for example, what failed in the test. Higher verbosities show where each pass of the test performs and has verbose output. All output, regardless of verbosity, is in the log. You can see every level of detail by referring to the log.

- Read—Reads physical memory locations. You can loop over address read cycles to look for data that is volatile or read physical devices on the memory bus (localbus for Power-PC processors). You can specify a region, address, and count of successive bytes to read.
- Write—Writes to a physical memory address to test write cycles and memory. Similar to the Read command, this command takes a region, address in that region, and a comma-separated list of values to write.

#### **Output**

## **list Output**

```
root@dell-diag-os:~# memtool --list
                ===================================
Region ID: 0
Region Name: DDR3-0
Address: dynamically allocated, Chunk: 0x2800 KB
Largest Cache Size: 0, Cache Line Size : 0
Access: d Increment: 8 Ecc: Y Iterations: 1
Configuration device: SPD (/dev/i2c-0) at 0x50, Regs 0 to 255
Tests:
Address Read Test
Address Write Test
Address Walking 1's Test
Address Walking 0's Test
Data Read Test
Data Write Test
Data Walking 1's Test
Data Walking 0's Test
Data Sliding 1's Test
Data Sliding 0's Test
Data Pattern Tests
Data Cache Test
root@dell-diag-os:~#
```
#### **info Output**

root@dell-diag-os:~# memtool --info ==== SPD Data ==== Density 8192 MB, Rows: 16, Cols: 10 Bus Width: 64 bits, ECC: yes Manufacturer: Unknown Part Number : AW48M7228BNK0M [00000000]: 0x92 0x13 0x0b 0x08 0x05 0x22 0x00 0x09 0x0b 0x11 0x01 0x08 0x0a 0x00 0xfe 0x00  $||$  ....."... [00000010]: 0x69 0x78 0x69 0x3c 0x69 0x11 0x18 0x81 0xf0 0x0a 0x3c 0x3c 0x01 0x40 0x83 0x05 || ixi<i.....<<.@.. [00000020]: 0x80 0x00 0x00 0x00 0x00 0x00 0x00 0x00 0x00 0x88 0x00 0x00 0x00 0x00 0x00 0x00 || ................ [00000030]: 0x00 0x00 0x00 0x00 0x00 0x00 0x00 0x00 0x00 0x00 0x00 0x00 0x0f 0x11 0x5f 0x00 || ..............\_. [00000040]: 0x00 0x00 0x00 0x00 0x00 0x00 0x00 0x00 0x00 0x00 0x00 0x00 0x00 0x00 0x00 0x00 || ................ [00000050]: 0x00 0x00 0x00 0x00 0x00 0x00 0x00 0x00 0x00 0x00 0x00 0x00 0x00 0x00 0x00 0x00 || ................ [00000060]: 0x00 0x00 0x00 0x00 0x00 0x00 0x00 0x00 0x00 0x00 0x00 0x00 0x00 0x00 0x00 0x00 || ................ [00000070]: 0x00 0x00 0x00 0x00 0x00 0x86 0xe3 0x05 0x16 0x04 0xb3 0xd1 0x0d 0x05 0xec 0x10 || ................ [00000080]: 0x41 0x57 0x34 0x38 0x4d 0x37 0x32 0x32 0x38 0x42 0x4e 0x4b 0x30 0x4d 0x00 0x00 || AW48M7228BNK0M.. [00000090]: 0x00 0x00 0x00 0x00 0x00 0x00 0x41 0x00 0x00 0x00 0x00 0x00 0x00 0x00 0x00 0x00 . . . . . . . A . . . [000000a0]: 0x00 0x00 0x00 0x00 0x00 0x00 0x00 0x00 0x00 0x00 0x00 0x00 0x00 0x00 0x00 0x00 || ................ [000000b0]: 0x00 0x00 0x00 0x00 0x00 0x00 0x00 0x00 0x00 0x00 0x00 0x00 0x00 0x00 0x00 0x00 || ................ [000000c0]: 0x00 0x00 0x00 0x00 0x00 0x00 0x00 0x00 0x00 0x00 0x00 0x00 0x00 0x00 0x00 0x00 || ................ [000000d0]: 0x00 0x00 0x00 0x00 0x00 0x00 0x00 0x00 0x00 0x00 0x00 0x00 0x00 0x00 0x00 0x00 || ................ [000000e0]: 0x00 0x00 0x00 0x00 0x00 0x00 0x00 0x00 0x00 0x00 0x00 0x00 0x00 0x00 0x00 0x00 || ................ [000000f0]: 0x00 0x00 0x00 0x00 0x00 0x00 0x00 0x00 0x00 0x00 0x00 0x00 0x00 0x00 0x00 || ............... root@dell-diag-os:~#

#### **test Output**

```
root@dell-diag-os:~# memtool --test
Testing Memory Regions:
Testing Memory Region 0:
Address Read Test ......................................... Passed
Address Write Test ........................................ Passed
Address Walking 1's Test .................................. Passed
Address Walking 0's Test .................................. Passed
Data Read Test ............................................ Passed
Data Write Test ........................................... Passed
Data Walking 1's Test ..................................... Passed
Data Walking 0's Test ..................................... Passed
Data Sliding 1's Test ..................................... Passed
Data Sliding 0's Test ..................................... Passed
Data Pattern Test ......................................... Passed
Memory: Overall test results -------------------------- >>> Passed
root@dell-diag-os:~#
```
## **read Output**

```
root@dell-diag-os:~# memtool --read --addr=200
[00000200]: 0 \times 00 || .
```
# <span id="page-38-0"></span>**write Output**

root@dell-diag-os:~# memtool --write --addr=200 --val=0x50

# **Constraints**

You cannot perform memory tests while other tests that allocate and use memory within the region are performing. However, you can perform the Read tests concurrently with other processes. You cannot run multiple memory tests at the same time as they may collide within the memory spaces.

Memory tests cannot test all the memory, and without cache flushes, memory tests may not get out of the caches. The SDI must ensure the memory accessed is accessing the physical memory. This check slows down the tests.

# **Data flow**

The memtool is not part of the data path and does not participate in the data flow.

### **nvramtool**

To read and write the NVRAM bits that the BIOS uses to control testing and the bits for the EDA tools, use the nvramtool.

The NVRAM is an area, usually in a battery backed-up device such as an RTC chip, that allows the writing of bits that do not change across reboots or power cycles. These bits are used to control how devices boot and how the tests are performed. The nvramtool controls both the BIOS and EDA for testing. The bits are not common across platforms and are defined in the configuration file. When using this tool, you must write the correct bits because the tool does not know the details of the registers it is writing. The nvramtool can display the bit-level detail in the NVRAM registers, depending on how you define it in the configuration file.

## **Tests**

There are no tests of the NVRAM. This tool only controls the bits.

```
DellEmc Diag - NVRAM Tool
version 1.5, x.xx.x.x-x
build, 2017/05/23,
Syntax: nvramtool <option>
   Show this help:=
 nvramtool --h (or)
 nvramtool -h
  Read all or specfic register NVRAM values:=
     nvramtool --read [--reg=<register>] (or)
      nvramtool -r [-R <register>]
   Write NVRAM value:=
      nvramtool --write [--reg=<register> --val=<value>] (or)
      nvramtool -w [-R <register> -V <value>]
   Execute repeatedly command by count:=
      nvramtool --iteration=max/<count> [option1] [option2]...(or)
      nvramtool -I max/<count> [option1] [option2]...
Usage: -h, -h-h, --h Show the help text<br>-r, --read Read operation
 -r, --read Read operation
 -w, --write Write operation
      -I, --iteration= Iteration command execution<br>-R, --reg= Register
      -R, -reg=<br>-V, -rad=Value to be set
```
# <span id="page-39-0"></span>**Output**

#### **read output**

```
root@dell-diag-os:~# nvramtool --read
NVRAM Values:
0x00 0x9f 0x00 0xe6 0x03 0x03 0x00 0xea
Test Status Fail Bits : offset 0x50 = 0x0
     7 NVRAM test = 0
    6 SSD test = 0 5 COLD/SMF Reg check = 0
    4 PCI test = 0 3 Upper DRAM test = 0
    2 Lower DRAM test = 01 ECC test = 00 SPD test = 0Test Status Pass Bits : offset 0x51 = 0x9f
     7 NVRAM test = 1
    6 SSD test = 0 5 CPLD/SMF Reg check = 0
    4 PCI test = 1 3 Upper DRAM test = 1
     2 Lower DRAM test = 1
    1 ECC test = 10 SPD test = 1
RMT Control : offset 0x52 = 0x0
 7: 4 Undefined = 0 3 RMT Test Enable = 0
  2: 0 RMT Test Reboot Count = 0
Status ID Byte : offset 0x53 = 0xe6
POST Control Bits : offset 0x54 = 0x3
     7 Force Cold Boot = 0
     6 POST Extended Upper DRAM test = 0
     5 POST Extended Lower DRAM test = 0
     4 POST Extended tests = 0
     3 Reserved = 0
     2 POST Verbose Mode = 0
     1 POST Stop on Error = 1
     0 POST Enable = 1
EDA Control Bits : offset 0x55 = 0x3
  5: 4 EDA Verbose Level = 0
     3 EDA Extended Tests = 0
     2 EDA Verbose Mode = 0
     1 EDA Stop on Error = 1
    0 EDA Enable = 1
EDA Extra Bits : offset 0x56 = 0x0
Control ID Byte : offset 0x57 = 0xea
root@dell-diag-os:~#
```
#### **write output**

./nvramtool --write --reg=0x54 --val=0x1

# **pcitool**

To scan and access devices on the PCI bus, use the pcitool. The pcitool checks for missing devices and that the present devices are the proper type.

The pcitool scans the PCI bus for present devices and displays them and the BAR information it decodes. The tool does not handle endianess.

The pcitool reads the configuration file and then iterates across all devices in the configuration file. It checks the vendor/product ID to see that the correct device is at the correct address. The tool does not compare all the configuration space. The tool reads all 256 bytes of the configuration file.

### **Tests**

The pcitool reads from the configuration file the devices it expects to find and reports any devices that it cannot find or if the device is not correct. The tool supports second-source parts; therefore, they are not flagged as false errors. If a mismatch occurs, the device lists with the expected value and the read value. Populate the configuration file with -u numbers so the device can quickly identify the failing device.

# **CLI options**

```
DellEmc Diag - PCI Tool
version 1.5, x.xx.x.x-x
build, 2017/05/23,
Usage:
  To scan all PCI drivers and optionally show all config data :=
pcitool --<br>scan[=all]
scan[=all] (or) (00)
     pcitool -S[=all]
  To test using default PCI config-file :=
     pcitool --
test (or)
     pcitool -t
  Show confic data for specific bus:dev.func:=
     pcitool --show {--bus=<bus># --dev=<dev># --
func=<func>#} (or)
     pcitool -x {-B <bus># -D <dev># -F <func>#}
  Read 8-bit config register for bus:dev.func:=
     pcitool --read {--bus=<bus># --dev=<dev># --func=<func># --offset=<offset> --
count=<count>} (or)
     pcitool -r {-B <bus># -D <dev># -F <func># -O <offset> -C <count>}
  Write 8-bit config register for bus:dev.func:=
     pcitool --write {--bus=<bus># --dev=<dev># --func=<func># --offset=<offset> --
val=<value>} (or)
     pcitool -w {-B <bus># -D <dev># -F <func># -O <offset> -V <value>}
  Execute repeatedly command by count:=
     pcitool --iteration=max/<count> [option1] 
[option2]... (or)
     pcitool -I max/<count> [option1] [option2]...
Syntax: pcitool <option><br>-h, --h<br>-S, --scan Sc.
                     Show the help text
   -S, --scan Scan operation<br>-t, --test Test using the
   -t, --test Test using the pre-programmed configuration or use supplied config<br>-x, --show Show operation
   -x, --show Show operation<br>-r, --read Read operation
   -r, --read Read operation<br>-w, --write Write operation
                    Write operation
 -I, --iteration= Iteration command execution
-B, --bus= To specify the i2c bus e.g.: /dev/i2c-<bus number>
   -D, --dev=<br>-F, --func= Device<br>Func= Punc
   -F, --func=<br>-0, --offset=Set the Offset
   -C, --count= Count<br>-V, --val= Value
                     Value to be set
```
## **Output**

#### **scan output**

```
root@dell-diag-os:~# pcitool --scan
Acquiring PCI device name database
Device#01: bus:dev.fn 00:00.0 - ID=0x1f0c8086, Intel Atom Processor SoC Transaction Router
Device#02: bus:dev.fn 00:01.0 - ID=0x1f108086, Intel Atom Processor PCIe Root Port 1
Device#03: bus:dev.fn 00:02.0 - ID=0x1f118086, Intel Atom Processor PCIe Root Port 2
Device#04: bus:dev.fn 00:03.0 - ID=0x1f128086, Intel Atom Processor PCIe Root Port 3
```
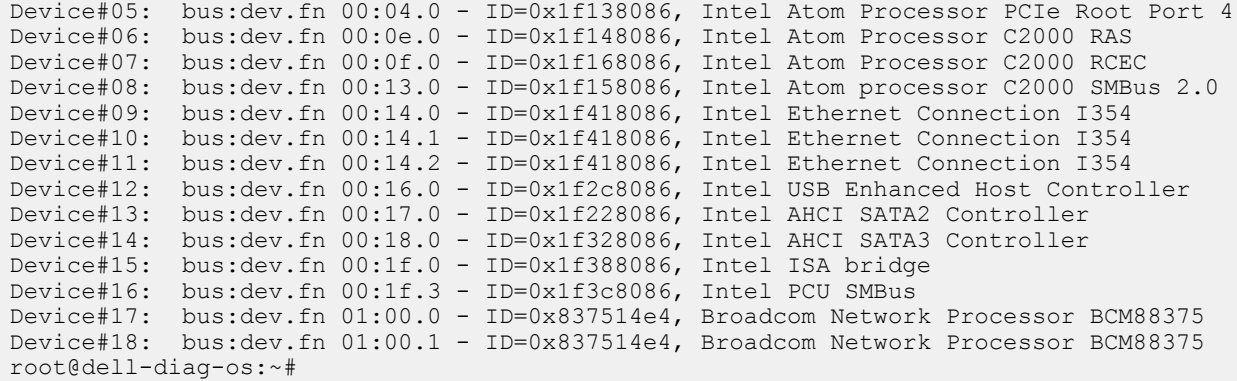

# **test output**

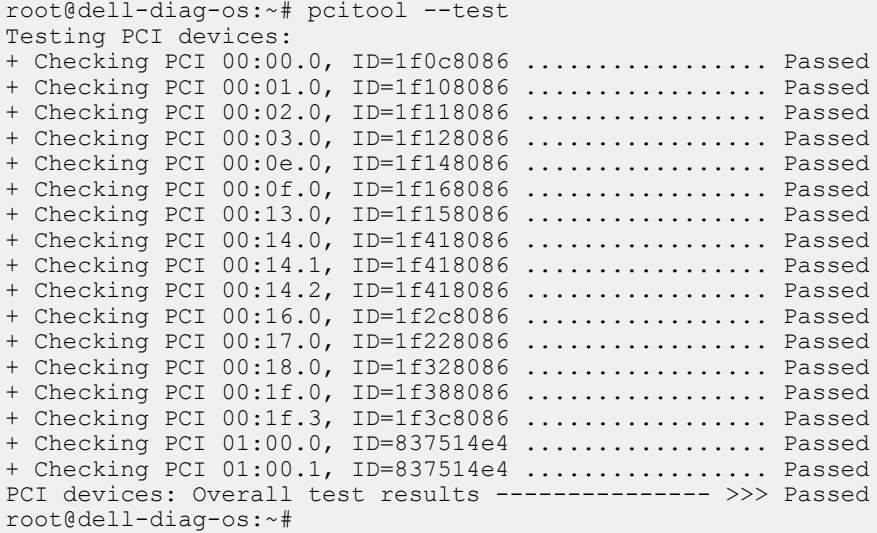

# **show output**

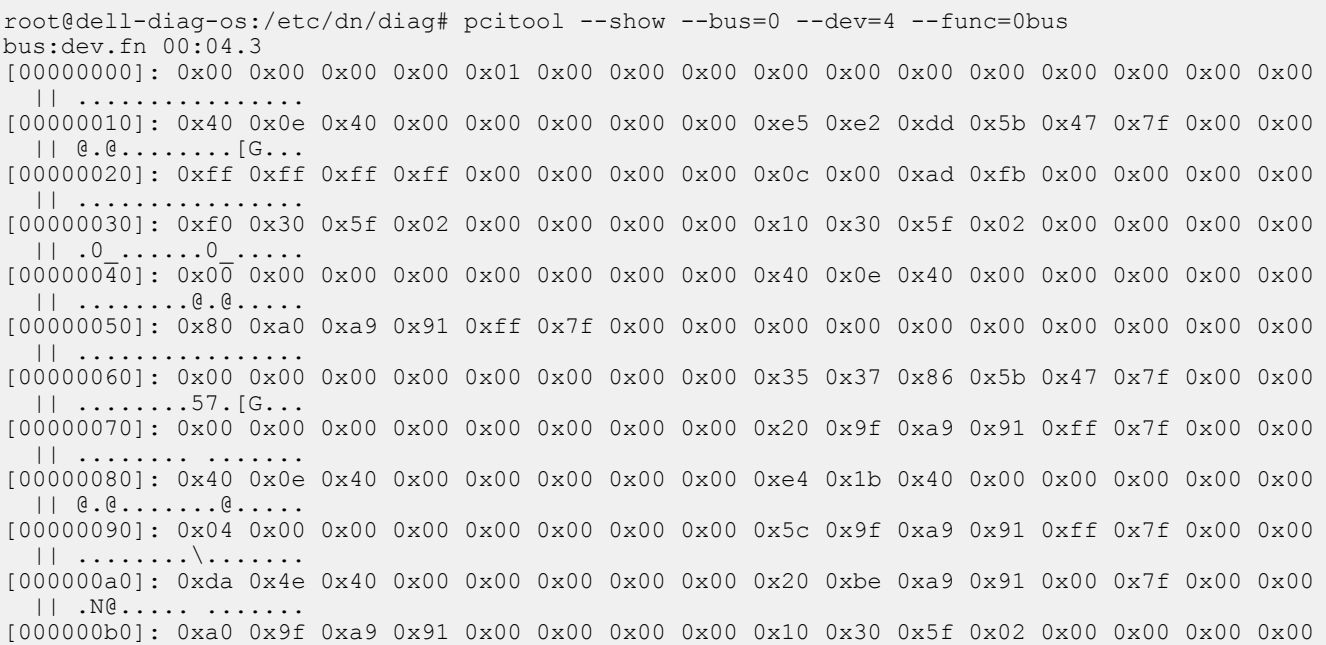

 || .........0\_..... [000000c0]: 0x30 0x34 0x2e 0x30 0x00 0x74 0x65 0x73 0x00 0x00 0x00 0x00 0x00 0x00 0x00 0x00  $|| 04.0 \text{ tens.}||$ [000000d0]: 0x2f 0x70 0x72 0x6f 0x63 0x2f 0x62 0x75 0x73 0x2f 0x70 0x63 0x69 0x2f 0x30 0x30 || /proc/bus/pci/00 [000000e0]: 0x2f 0x30 0x34 0x2e 0x30 0x00 0x00 0x00 0x80 0xa0 0xa9 0x91 0xff 0x7f 0x00 0x00 || /04.0........... [000000f0]: 0x00 0x00 0x00 0x00 0x00 0x00 0x00 0x00 0x00 0x00 0x00 0x00 0x00 0x00 0x00 0x00 || ................ Base Address 0: Memory at 0x00400e40. Base Address 1: Memory at 0x000000000. Base Address 2: I/O at 0x5bdde2e0. Base Address 3: I/O at 0x00007f40. Base Address 4: I/O at 0xfffffff0. Base Address 5: Memory at 0x00000000. CardBus CIS pointer 0xfbad000c (BAR 3), address 7f47. root@dell-diag-os:/etc/dn/diag# pcitool --show --bus=0 --dev=4 --func=0 bus:dev.fn 00:04.0 [00000000]: 0x86 0x80 0x13 0x1f 0x07 0x04 0x10 0x00 0x02 0x00 0x04 0x06 0x10 0x00 0x01 0x00 || ................ [00000010]: 0x04 0x00 0xf6 0xdf 0x00 0x00 0x00 0x00 0x00 0x04 0x04 0x00 0xf0 0x00 0x00 0x20 || ............... [00000020]: 0xf0 0xff 0x00 0x00 0xf1 0xff 0x01 0x00 0x00 0x00 0x00 0x00 0x00 0x00 0x00 0x00 || ................ [00000030]: 0x00 0x00 0x00 0x00 0x40 0x00 0x00 0x00 0x00 0x00 0x00 0x00 0x07 0x01 0x10 0x00 || ....@........... [00000040]: 0x10 0x80 0x42 0x01 0x21 0x80 0x00 0x00 0x0f 0x20 0x00 0x00 0x42 0x48 0x79 0x04 || ..B.!.... ..BHy. [00000050]: 0x40 0x00 0x01 0x10 0x00 0xfd 0x18 0x00 0xc0 0x03 0x00 0x00 0x08 0x00 0x00 0x00 || @............... [00000060]: 0x00 0x00 0x00 0x00 0xb7 0x03 0x00 0x00 0x00 0x00 0x00 0x00 0x06 0x00 0x00 0x00 || ................ [00000070]: 0x02 0x00 0x00 0x00 0x00 0x00 0x00 0x00 0x00 0x00 0x00 0x00 0x00 0x00 0x00 0x00 || ................ [00000080]: 0x01 0x88 0x03 0xc8 0x00 0x00 0x00 0x00 0x0d 0x90 0x00 0x00 0x86 0x80 0x86 0x80 || ................ [00000090]: 0x05 0x00 0x01 0x01 0x0c 0xf0 0xe0 0xfe 0xa1 0x41 0x00 0x00 0x00 0x00 0x00 0x00  $\ldots \ldots$ . . [000000a0]: 0x00 0x00 0x00 0x00 0x00 0x00 0x00 0x00 0x00 0x00 0x00 0x00 0x00 0x00 0x00 0x00 || ................ [000000b0]: 0x00 0x00 0x00 0x00 0x00 0x00 0x00 0x00 0x00 0x00 0x00 0x00 0x00 0x00 0x00 0x00 || ................ [000000c0]: 0x00 0x00 0x00 0x00 0x00 0x00 0x00 0x00 0x00 0x00 0x00 0x00 0x01 0x00 0x00 0x00 || ................ [000000d0]: 0x00 0x00 0x00 0x00 0x00 0x00 0x00 0x00 0x00 0x00 0x00 0x80 0x00 0x00 0x00 0x00 || ................ [000000e0]: 0x00 0x00 0x00 0x00 0x00 0x00 0x00 0x00 0x00 0x00 0x01 0x00 0x00 0x00 0x00 0x00 || ................ [000000f0]: 0x00 0x00 0x00 0x00 0x00 0x00 0x00 0x00 0x03 0x00 0x00 0x00 0x00 0x00 0x00 0x00 || ................ Base Address 0: Memory at 0xdff60000. Base Address 1: Memory at 0x00000000. Base Address 2: Memory at 0x00040400. Base Address 3: Memory at 0x200000f0. Base Address 4: Memory at 0x0000fff0. Base Address 5: I/O at 0x0001fff0. Address 0 at 0xdff60000, 64 bit Address 2 at 0x00040400, 32 bit Address 3 at 0x200000f0, 32 bit Address 4 at 0x0000fff0, 32 bit Extended capabilities, first structure at offset 0x40. Extended PCI capability type 16 at 0x40, next 128. Extended PCI capability type 1 at 0x80, next 136. Power management entry ver. 3: Capabilities c803, Ctrl 0000, Event 0000. Power state D0. Extended PCI capability type 13 at 0x88, next 144. Extended PCI capability type 5 at 0x90, next 0. root@dell-diag-os:/etc/dn/diag#

# <span id="page-43-0"></span>**phytool**

The phytool allows setting the management phy for management port for speed, duplex auto negotiation, and Loopback; as well as reading the MAC and MAC EEPROM in the phy.

## **Tests**

# **CLI options**

```
DellEmc Diag - PHY Tool
version 1.1, x.xx.x.x-x
build, 2017/05/23,
Syntax: phytool <option>
   Show the help-text:=
       phytool --h (or)
       phytool -h
  Read the mac address of the interface:=
       phytool --read-mac (or)
       phytool -R
 Write the value to the specified offset:=
 phytool --write --offset=<offset> --val=<val> (or)
 phytool -w -o <offset> -V <val>
   Dump the eeprom contents:=
      phytool --eeprom-dump (or) (or)
       phytool -x
   Dump the register contents:=
       phytool --reg-dump (or)
       phytool -d
   Phy loopback test:=
 phytool --lb-test[=no of packets] (or)
 phytool -l[=no of packets]
  Execute repeatedly command by count:=
       phytool --iteration=max/<count> [option1] [option2]... (or)
       phytool -I max/<count> [option1] [option2]...
   Set the interface with parameters:=
       phytool --set-intf --speed=<speed> --duplex=<mode> --autoneg (or)
       phytool -s -S <speed> -D <mode> -A
   Show the interface settings:=
      phytool --show-intf (or) (or)
       phytool -a
  Usage:=<br>-h, --h
 -h, --h Show the help text
 -I, --iteration= Iteration command execution
                        Read the MAC of the interface<br>Write operation
      -R, --read-mac Read the MAC o<br>-w, --write Write operatio<br>-o, --offset Set the Offset
      \overline{-0}, \overline{-0}ffset<br>-\overline{V}, \overline{-0} -V, --val Value to be set
 -x, --eeprom-dump Dump the eeprom contents
 -d, --reg-dump Dump the register contents
 -l, --lb-test= Phy loopback test
                        Phy loopback test<br>Set the interface with parameters<br>Speed
      -s, --set-intf Set the int<br>-S, --speed= Speed<br>-D, --duplex= Duplex mode
 -D, --duplex= Duplex mode
 -A, --autoneg= Auto-negotiation
 -a, --show-intf Show the interface settings
```
## **Output**

```
root@dellemc-diag-os:/etc/dn/diag# phytool --read-mac
34:17:eb:07:7c:00
```

```
root@dellemc-diag-os:/etc/dn/diag# phytool --eeprom-dump
Offset Values
```
 $-$ ------<br>0x0000: 34 17 34 17 eb 07 7c 00 00 08 ff ff 05 10 ff ff ff ff 0x0010: 18 00 00 00 2f 40 41 1f 86 80 41 1f 86 80 80 ba<br>0x0020: ff ff ff ff 80 5c 47 00 00 00 40 00 00 4c ab 03 0x0020: ff ff ff ff 80 5c 47 00 00 00 40 00 00 4c ab 03<br>0x0030: 00 00 00 70 0e 1a 26 44 a3 07 42 1f 01 02 02 06 0x0030: 00 00 00 70 0e 1a 26 44 a3 07 42 1f 01 02 02 06<br>0x0040: 0c 00 47 21 00 00 ff ff ac 44 f6 00 44 1f 08 09 0x0040: 0c 00 47 21 00 00 ff ff ac 44 f6 00 44 1f 08 09<br>0x0050: 40 04 3c 00 00 00 04 14 00 00 00 00 00 10 ff ff 0x0050: 40 04 3c 00 00 00 04 14 00 00 00 00 00 10 ff ff<br>0x0060: 00 01 00 40 32 13 13 40 00 01 00 40 ff ff b0 03 0x0060: 00 01 00 40 32 13 13 40 00 01 00 40 ff ff b0 03<br>0x0070: 00 01 00 40 00 01 00 40 d9 09 bc 03 ff ff b5 7e 0x0070: 00 01 00 40 00 01 00 40 d9 09 bc 03 ff ff b5 7e<br>0x0080: ff ff ff ff a5 0b 00 80 ff ff ff ff ff ff ff ff ff ff ff ff a5 0b 00 80 ff ff ff ff ff ff ff ff ..... root@dellemc-diag-os:/etc/dn/diag# phytool --reg-dump 0x00000: CTRL (Device control register) Invert Loss-Of-Signal: no<br>Receive flow control: https://www.mandelenabled Receive flow control: enabled<br>Transmit flow control: enabled disabled Transmit flow control: disabled<br>VLAN mode: disabled VLAN mode: Set link up:  $1$ <br>D3COLD WakeUp capability advertisement: enabled D3COLD WakeUp capability advertisement: Auto speed detect: disabled<br>Speed select:  $1000 \text{Mb/s}$ Speed select: Force speed: no Force duplex: no<br>
: STATUS (Device status register) 0x00282383 0x00008: STATUS (Device status register) Duplex: full<br>Link up: full link up: full link link config Transmission: on on<br>
DMA clock gating: the clock of the clock of the clock of the clock of the clock of the clock of the clock of t DMA clock gating: disabled<br>TBI mode: disabled<br>disabled TBI mode: disabled<br>
Link speed: 1000Mb/s Link speed:<br>Bus type: PCI Express ... root@dellemc-diag-os:/etc/dn/diag# phytool --lb-test=100 TEST PASSED NOTE: The loopback test and set-intf will terminate the ethernet driver. You need to reboot to restart the driver cleanly.<br>[1]+ Terminated setsid /bin/kni -c 0x3 -n 2 -- -p 1 --config=" $(0,0,1)$ " >> /dev/ null root@dellemc-diag-os:~# phytool --set-intf --speed=1000 [2]+ Done dhclient -q eth0 root@dellemc-diag-os:~# ........................done Port 0 Link Up - speed 1000 Mbps - full-duplex root@dellemc-diag-os:~# root@dellemc-diag-os:~# phytool --show-intf Settings for eth0: Supported ports: [ TP ] Supported link modes: 10baseT/Half 10baseT/Full 100baseT/Half 100baseT/Full 1000baseT/Full Supported pause frame use: Symmetric Supports auto-negotiation: Yes Advertised link modes: 10baseT/Half 10baseT/Full 100baseT/Half 100baseT/Full 1000baseT/Full Advertised pause frame use: No Advertised auto-negotiation: Yes Speed: 1000Mb/s Duplex: Full Port: Twisted Pair PHYAD: 3 Transceiver: internal Auto-negotiation: on MDI-X: off (auto) Supports Wake-on: pumbg Wake-on: g Current message level: 0x00000007 (7) drv probe link Link detected: yes

# <span id="page-45-0"></span>**pltool**

To test functionality of the CPLD and FPGA devices on the boards during startup, use the pltool.

The pltool also checks for the correct firmware loads. The tool uses the CLI to list the devices and their registers, and allows you to read and write registers in the device. The read functionality prints the details to the bit level and also any bit groupings and their meanings. The tool uses the SDI interface to get a list of devices and registers in the system, and then uses SDI to access the devices.

# **Tests**

The pltool tests specified registers and values SDI identifies in the testable bits of the register. The tool reads the register using SDI interfaces and compares the testable bits from those bits the SDI database provides. If a mismatch occurs, an error displays.

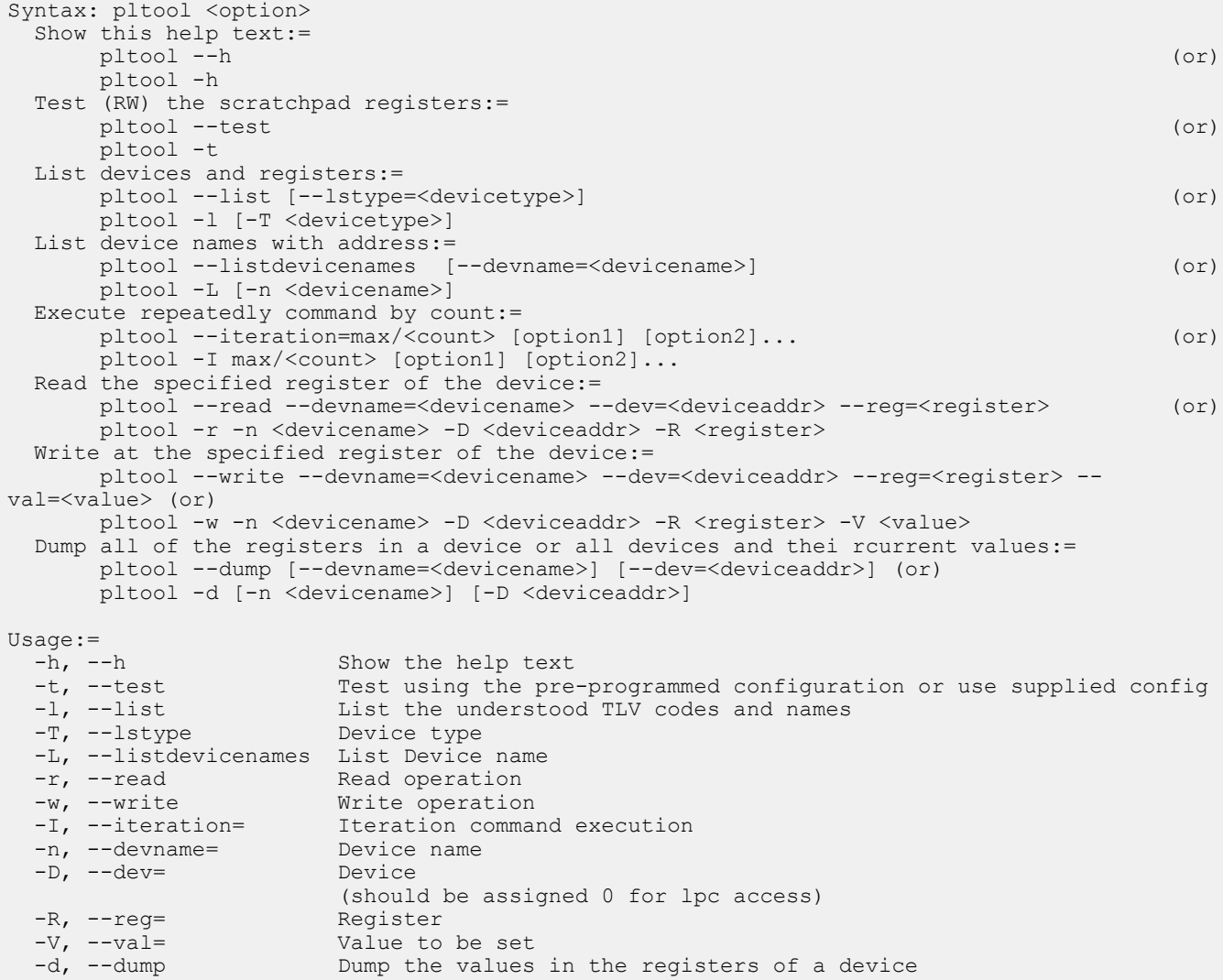

# **Output**

### **list output**

```
root@dell-diag-os:~# pltool --list
CPLD1 0 cpld \overline{1}pc 0 (\overline{05})
    0x100 CPLD_VERSION bits:8 RO val:0 mask:0xff test:0 ver:0x0
       7:4 MAJOR_VER RO 0
       3:0 MINOR_VER RO 0
    0x101 BOARD_TYPE bits:8 RO val:0xff mask:0xff test:0 ver:0x0
       7:0 BOARD_TYPE RO 0x1
           3 <platform> Board
    0x102 SW_SCRATCH bits:8 RW val:0xde mask:0xff test:1 ver:0x0
      7:0 SW SCRATCH RW 0xde
   0x103 CPLD ID bits:8 RO val:0xff mask:0xff test:0 ver:0x0
 7:0 CPLD_ID RO 0x1
 0x10f BOARD_REV bits:8 RO val:0xff mask:0xff test:0 ver:0x0
       7:0 BOARD_REV RO 0
    0x110 CPLD_SEP_RST0 bits:8 RO val:0xff mask:0xff test:0 ver:0x0
          7 Reset Extender CPLD 4 RW 0x1
           0 Reset
           1 Not Reset
          6 Reset Extender CPLD 3 RW 0x1
           0 Reset
           1 Not Reset
          5 Reset Extender CPLD 2 RW 0x1
           0 Reset
           1 Not Reset
          4 PCA9548_RST7 RW 0x1
           0 Reset
           1 Not Reset
          3 PCA9548_RST6 RW 0x1
           0 Reset
           1 Not Reset
          2 PCA9548_RST5 RW 0x1
           0 Reset
           1 Not Reset
          1 PCA9548_RST4 RW 0x1
           0 Reset
           1 Not Reset
```
### **listdevicenames output**

Based from the output of --devicenames, you can decide if you need to use the --devname= option in the read or write functions. You can access CPLD1 being at deviceaddress 0, using the register value for the register you want, such as:

```
root@dell-diag-os:~# pltool -listdevicenames
0x0 : CPLD1
0x3e : CPLD2
0x3e : CPLD3
0x3e : CPLD4
0x0 : SMF_FPGA
```
#### **read output**

```
root@dell-diag-os:~# pltool --read --devname=CPLD4 --dev=0x3e --reg=0x2
SW SCRATCH : \overline{0}ffset 0x02 = 0xde
7: 0 SW SCRATCH = de
root@dell-diag-os:~#
```
#### <span id="page-47-0"></span>**write output**

root@dell-diag-os:~# pltool --write --devname=CPLD4 --dev=0x3e --reg=0x2 --val=0xff

#### **test output**

```
root@dell-diag-os:~# pltool --test
Testing Programmable Devices:
PL Tool test:
 CPLD1 ..................... Passed
 CPLD2: SW SCRATCH..................... Passed
 CPLD3: SW<sup>SCRATCH.................</sup>......... Passed
 CPLD4: SW_SCRATCH..................... Passed
 SMF_FPGA .............................. Passed
PL Tool: Overall test results ---- >>> Passed
```
### **psutool**

The psutool determines which PSUs are in the system, checks the Power Good setting, and reads the field replaceable unit (FRU) information. It does not look at the PSU fans and airflow direction of the fans.

#### **Tests**

The psutool looks for the presence of the PSU and if the PSU is present, it checks the Power Good setting in the CPLD. It does not read directly from the PSU but reads the CPLD information instead. If the PSU is present and it does not receive a Power Good signal, it does not know if the power plug is not installed or if the PSU is not operating correctly, so it displays a failure.

```
DellEmc Diag - Power Supply Tool
version 1.4, x.xx.x.x-x
build, 2017/05/23,
Syntax: psutool <option>
  Show the Help-text:=
 psutool --h (or)
 psutool -h
  Test using the default config file:=
psutool --test [--supply=<power_supply>] (or)
psutool -t [-S <power_supply>]
  Read the register on the Power Supply:=
       psutool --read --supply=<power supply> --reg=<register> (or)
        psutool -r -S <power_supply> -r <register>
 Write the value into the Power Supply Register:=
       psutool --write --supply=<power supply> --reg=<register> --val=<value> (or)
       psutool -w <power_supply> -R <register> -V <value>
  Verify PSU by reading SMF registers:=
        psutool --lpc (or)
        psutool -q
  Execute repeatedly command by count:=
        psutool --iteration=max/<count> [option1] [option2]... (or)
        psutool -I max/<count> [option1] [option2]...
Usage:=<br>-h, --h
   -h, --h Show the help text<br>-t, --test Test using the pre
                   Test using the pre-programmed configuration or use supplied config
  -c, --cesc resc using c<br>-S, --supply= Power supply<br>-r, --read Read operation
   -r, \frac{U \cup V + Y}{T} rower supply<br>-r, --read Read operation<br>-w, --write Write operation
                   Write operation
 -R, --register= Register
 -V, --value= Value to be set
    -I, --iteration= Iteration command execution
```
<span id="page-48-0"></span>

#### **test option**

```
root@dell-diag-os:~# psutool --test --lpc
Power Supply Test all
Getting details of Power Supply 1 using LPC interface
Power Supply 1 is Present
Power Supply 1 Input Type AC
Power Supply 1 Input Voltage(VIN) : 203.250000 V
Power Supply 1 Output Voltage(VOUT) : 12.210000 V
Power Supply 1 Input Current(IIN) : 0.610000 A
Power Supply 1 Output Current(IOUT) : 9.150000 A
Power Supply 1 Input Power(PIN) : 124.000000 W
Power Supply 1 Output Power(POUT) : 111.700000 W
Power Supply 1 Temperature : 30.000000 C
Power Supply 1 Fan Present
Power Supply 1 Fan Status is Normal
Power Supply 1 Fan Airflow Type is F2B
Power Supply 1 Fan Speed(RPM) : 9072
Getting details of Power Supply 2 using LPC interface
Power Supply 2 is Present
Power Supply 2 Input Type AC
Power Supply 2 Output Voltage Low
Power Supply 2 Input Voltage(VIN) : 0.000000 V
Power Supply 2 Output Voltage(VOUT) : 0.000000 V
Power Supply 2 Input Current(IIN) : 0.000000 A
Power Supply 2 Output Current(IOUT) : 0.000000 A
Power Supply 2 Input Power(PIN) : 0.000000 W
Power Supply 2 Output Power(POUT) : 0.000000 W
Power Supply 2 Temperature : 6553.100098 C
Power Supply 2 Fan Present
Power Supply 2 Fan Status is Normal
Power Supply 2 Fan Airflow Type is F2B
Power Supply 2 Fan Speed(RPM) : 9120
Power Supply Test ......................................... Passed
root@dell-diag-os:~#
```
# **rtctool**

The rtctool allows setting and testing of the real time clock (RTC) in the system.

# **Tests**

```
DellEmc Diag - RTC Tool
version 1.1, x.xx.x.x-x
build, 2017/05/23,
Syntax: rtctool <option>
   Show the help-text:=
      rtctool --help (or)
      rtctool -h
   Read the current RTC:=
      rtctool --readrtc (or)
      rtctool -r
   Test RTC device with user interrupt:=
      rtctool --testuie (or)
      rtctool -u
   Test RTC device with alarm interrupt:=
      rtctool --testaie (or)
      rtctool -a
```

```
 Test RTC device with periodic interrupt:=
 rtctool --testpie (or)
 rtctool -p
    Test the RTC device:=
        rtctool --test (or)
        rtctool -t
    Set rtc to new time (input all params in same order):=
        rtctool --setrtc --year=<year>, --mon=<month> --day=<day> --hour=<hour> --min=<min> --
sec=<sec> --tz=<offset>
 (or)
       rtctool -s -y <year> -m <month> -D <day> -H <hour> -M <min> -S <sec> -Z <offset>
    Execute repeatedly command by count:=
        rtctool --iteration=max/<count> [option1] [option2]... (or)
        rtctool -I max/<count> [option1] [option2]...
Usage:=<br>-h, --help
       -h, --help Show the help text<br>-r, --readrtc Read operation
        -r, --readrtc Read operation<br>-s, --setrtc Set operation
 -s, --setrtc Set operation
 -u, --testuie Test RTC device with user interrupt
       -u, --testuie Test RTC device with user interrupt<br>-a, --testaie Test RTC device with alarm interrupt<br>-p, --testpie Test RTC device with periodic interr
                            Test RTC device with periodic interrupt
       -I, --iteration= Iteration command execution<br>-y, --year= Year<br>
 -y, --year= Year
 -m, --month= Month
       -m, --month= Month<br>-D, --day= Day<br>-H, --hour= Hour
       -H, --hour= Hour<br>-M, --min= Minute
       -M, --min=-S, --sec= Second<br>-Z, --offset= +12.0+12.0 to -12.0 timezone offset
```
### **storagetool**

The storagetool tests mounted storage media.

The tool searches for any device in /dev/hd\*, sda, sdb, or sdc and tests using them. The tests are file-copy tests to the device in the mounted file system. The files are written, compared and removed, leaving the file system as it was before the test. You can run more tests using the bonnie++ tool and the tool reads SMART data from the device using the smart option.

#### **Tests**

The standard test creates a directory on the file system, opens a file for write, copies the file, compares the files, and reports errors. The test repeats 10 times. After the test completes successfully, storagetool removes all the test files.

```
DellEmc Diag - Storage Tool
version 1.1, x.xx.x.x-x
build, 2017/05/23,
Syntax: storagetool <option>
 Show the help-text:=
        storagetool --h (or)
         storagetool -h
 Mount usb device when inserted (mandatory):=
       storagetool --mountusb (or)
         storagetool -m
 Unmount usb device before removed (mandatory):=
       storagetool --unmountusb (or)
       storagetool -u
 List devices:=
        storagetool --list (or)
        storagetool -l
 Test devices(empty for all):=
        storagetool --test [--dev=<device>] (or)
        storagetool -t [-D <device>
```

```
 Get the smart status for a device
storagetool --smart --dev=<device> (or)
storagetool -S -D <device>
 Execute repeatedly command by count:=
 storagetool --iteration=max/<count> [option1] [option2]...(or)
storagetool -I max/<count> [option1] [option2]...
 Run the bonnie tools on the filesystems:=
        storagetool --bonnie (or)
         storagetool -B
Usage:
 -h, --h Show the help text
 -m, --mountusb Mount usb device when inserted (mandatory)
  -u, --unmountusb Unmount usb device when inserted (mandatory)
 -l, --list List all storage devices
-S, --smart Smart Status
  -D, ------<br>-D, --dev= Device<br>-T, --test Test u
                   Test using the pre-programmed configuration or use supplied config
 -I, --iteration= Iteration command execution
 -B, --bonnie Run the bonnie tools on the filesystems
```
#### **Output**

#### **list output**

```
root@dell-diag-os:~# storagetool --list
Mounted Filesystem Devices:
/dev/sda3 / ext4
root@dell-diag-os:~#
```
#### **test output**

```
root@dell-diag-os:~# storagetool --test --dev=/dev/sda3
Testing Storage Devices ....................... Passed
root@dell-diag-os:~#
```
#### **smart output**

```
root@dell-diag-os:~# storagetool --smart --dev=/dev/sda3
smartctl 6.2 2013-07-26 r3841 [x86_64-linux-3.15.10] (local build)
Copyright (C) 2002-13, Bruce Allen, Christian Franke, www.smartmontools.org
=== START OF INFORMATION SECTION ===
Device Model: InnoDisk Corp. - mSATA 3IE
Serial Number: 20160119AA144700000F
Firmware Version: S141002c<br>User Capacity: 32,017,047,552 bytes [32.0 GB]
User Capacity: 32,017,047,552 bytes [32.0 GB]
Sector Size: 512 bytes logical/physical
Rotation Rate: Solid State Device
Bector Size.<br>Rotation Rate: Solid State Device<br>Device is: Not in smartctl database [for details use: -P showall]
ATA Version is: ACS-2 (minor revision not indicated)
SATA Version is: SATA 3.0, 6.0 Gb/s (current: 6.0 Gb/s)
Local Time is: Mon Jan 1 20:45:44 2001 UTC
SMART support is: Available - device has SMART capability.
SMART support is: Enabled
```

```
=== START OF ENABLE/DISABLE COMMANDS SECTION ===
SMART Enabled.
```

```
=== START OF READ SMART DATA SECTION ===
SMART overall-health self-assessment test result: PASSED
```
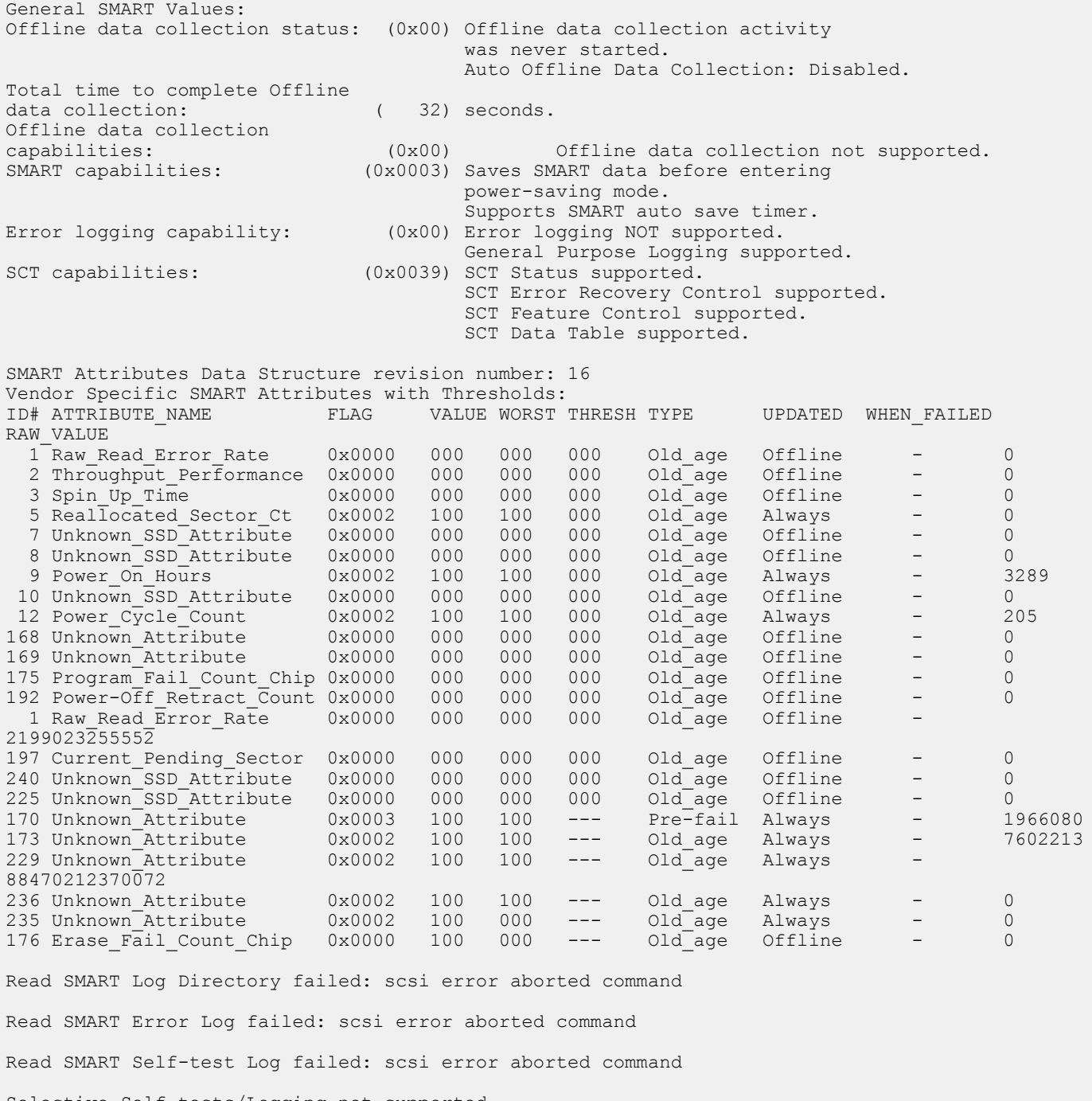

Selective Self-tests/Logging not supported

```
root@dell-diag-os:~#
```
# **bonnie output**

root@dell-diag-os:~# storagetool --bonnie --dev=/dev/sda3 Using uid:0, gid:0. Writing with putc()...done Writing intelligently...done Rewriting...done Reading with getc()...done Reading intelligently...done start 'em...done...done...done... Create files in sequential order...done. Stat files in sequential order...done.

```
Delete files in sequential order...done.
Create files in random order...done.
Stat files in random order...done.
Delete files in random order...done.<br>Version 1.03 ------Sequential
Version 1.03 ------Sequential Output------ --Sequential Input- --Random-
 -Per Chr- --Block-- -Rewrite- -Per Chr- --Block-- --Seeks--
Machine Size K/sec %CP K/sec %CP K/sec %CP K/sec %CP K/sec %CP /sec %CP
dell-diag-os 250M 27664 96 245045 62 +++++ +++ 31064 100 +++++ +++ +++++ +++
                     ----Sequential Create------ --------Random Create-----
 -Create-- --Read--- -Delete-- -Create-- --Read--- -Delete--
 files /sec %CP /sec %CP /sec %CP /sec %CP /sec %CP /sec %CP
                 32 32494 97 +++++ +++ 31198 66 31739 92 +++++ +++ 26511 56
dell-diag-os,250M,27664,96,245045,62,+++++,+++,31064,100,+++++,+++,+++++,+++,32,32494,97,++++
+,+++,31198,66,31739,92,+++++,+++,26511,56
```
#### **smartctl**

To get a usage summary, use the  $smartct1 -$ h command.

```
root@dell-diag-os:/opt/dell/diag/bin# smartctl -h
smartctl 6.2 2013-07-26 r3841 [x86 64-linux-3.15.10] (local build)
Copyright (C) 2002-13, Bruce Allen, Christian Franke, www.smartmontools.org
Usage: smartctl [options] device
============================================ SHOW INFORMATION OPTIONS =====
   -h, --help, --usage
        Display this help and exit
   -V, --version, --copyright, --license
       Print license, copyright, and version information and exit
   -i, --info
         Show identity information for device
  -identify[=[w][nvb]] Show words and bits from IDENTIFY DEVICE data (ATA)
   -g NAME, --get=NAME
        Get device setting: all, aam, apm, lookahead, security, wcache, rcache, wcreorder
  -a, -a11 Show all SMART information for device
  -x, -xall
        Show all information for device
   --scan
        Scan for devices
   --scan-open
        Scan for devices and try to open each device
================================== SMARTCTL RUN-TIME BEHAVIOR OPTIONS =====
   -q TYPE, --quietmode=TYPE (ATA)
        Set smartctl quiet mode to one of: errorsonly, silent, noserial
   -d TYPE, --device=TYPE
         Specify device type to one of: ata, scsi, sat[,auto][,N][+TYPE], usbcypress[,X], 
usbjmicron[,p][,x][,N], usbsunplus, marvell, areca,N/E, 3ware,N, hpt,L/M/N, megaraid,N,
cciss,N, auto, test
   -T TYPE, --tolerance=TYPE (ATA)
         Tolerance: normal, conservative, permissive, verypermissive
   -b TYPE, --badsum=TYPE (ATA)
        Set action on bad checksum to one of: warn, exit, ignore
  -r TYPE, --report=TYPE
```
 Report transactions (see man page) -n MODE, --nocheck=MODE (ATA) No check if: never, sleep, standby, idle (see man page) ============================== DEVICE FEATURE ENABLE/DISABLE COMMANDS ===== -s VALUE, --smart=VALUE Enable/disable SMART on device (on/off) -o VALUE, --offlineauto=VALUE (ATA) Enable/disable automatic offline testing on device (on/off) -S VALUE, --saveauto=VALUE (ATA) Enable/disable Attribute autosave on device (on/off) -s NAME[,VALUE], --set=NAME[,VALUE] Enable/disable/change device setting: aam,[N|off], apm,[N|off], lookahead,[on|off], security-freeze, standby,[N|off|now], wcache,[on|off], rcache,[on|off], wcreorder,[on|off] ======================================= READ AND DISPLAY DATA OPTIONS ===== -H, --health Show device SMART health status -c, --capabilities (ATA) Show device SMART capabilities -A, --attributes Show device SMART vendor-specific Attributes and values -f FORMAT, --format=FORMAT (ATA) Set output format for attributes: old, brief, hex[,id|val] -l TYPE, --log=TYPE Show device log. TYPE: error, selftest, selective, directory[,q|s], xerror[,N][,error], xselftest[,N][,selftest], background, sasphy[,reset], sataphy[,reset], scttemp[sts,hist], scttempint,N[,p], scterc[,N,M], devstat[,N], ssd, gplog,N[,RANGE], smartlog,N[,RANGE] -v N,OPTION , --vendorattribute=N,OPTION (ATA) Set display OPTION for vendor Attribute N (see man page) -F TYPE, --firmwarebug=TYPE (ATA) Use firmware bug workaround: none, nologdir, samsung, samsung2, samsung3, xerrorlba, swapid -P TYPE, --presets=TYPE (ATA) Drive-specific presets: use, ignore, show, showall -B [+]FILE, --drivedb=[+]FILE (ATA) Read and replace [add] drive database from FILE [default is +/usr/etc/smart drivedb.h and then /usr/share/smartmontools/drivedb.h] ============================================ DEVICE SELF-TEST OPTIONS ===== -t TEST, --test=TEST Run test. TEST: offline, short, long, conveyance, force, vendor,N, select, M-N, pending, N, afterselect, [on|off] -C, --captive Do test in captive mode (along with -t) -X, --abort Abort any non-captive test on device =================================================== SMARTCTL EXAMPLES ===== smartctl --all /dev/hda (Prints all SMART information)

```
smartctl --smart=on --offlineauto=on --saveauto=on /dev/hda
                                               (Enables SMART on first disk)
   smartctl --test=long /dev/hda (Executes extended disk self-test)
   smartctl --attributes --log=selftest --qu
MODE, --nocheck=MODE (ATA) No check if: never, sleep, standby, idle (see man page)
============== DEVICE FEATURE ENABLE/DISABLE COMMANDS =====
```
#### **bonnie++**

bonnie++ is a test suite for storage devices that runs more comprehensive tests than the standard file system tests using the storagetool. You can run bonnie++ outside of the storagetool, but for logging purposes, use bonnie++ within storagetool.

```
root@dell-diag-os:/opt/dell/diag/bin# bonnie++
You must use the "-u" switch when running as root.
usage: bonnie++ [-d scratch-dir] [-s size(Mb)[:chunk-size(b)]]
                  [-n number-to-stat[:max-size[:min-size][:num-directories]]]
                 [-m machine-name]
                  [-r ram-size-in-Mb]
                  [-x number-of-tests] [-u uid-to-use:gid-to-use] [-g gid-to-use]
                [-q] [-f] [-b] [-p processes |-y]Version: 1.03
root@dell-diag-os:/opt/dell/diag/bin#
```
# **temptool**

The temptool reads from the temperature devices and reports back the temperatures.

The temperature sensors on the board are commonly connected through i2c busses. The configuration files specify the type of the device, the sensor name, the instance in that device, its location on the board, and the thresholds for reporting low, normal, and critical temperatures. To gather the information from the devices and report the values, the temptool uses the i2ctool.

## **Tests**

The tool retrieves the data from the devices and validates that the temperatures are within the acceptable range.

# **CLI options**

**NOTE: Before using any commands, you must set the MUX settings to select the bus segments the temperature sensors are on.**

```
DellEmc Diag - Temperature Tool
version 1.4, x.xx.x.x-x
build, 2017/05/23,
Syntax: temptool <option>
   Show the help-text:=
       temptool --h (or)
       temptool -h
   Test the pre-programmed configuration:=
      temptool --test --config=<config file> [--lpc] (or)
      temptool -t -f <config file> [-1]Execute repeatedly command by count:=
       temptool --iteration=max/<count> [option1] [option2]...(or)
      temptool -I max/<count> [option1] [option2]...
   Show the current temperature-device values:=
      temptool --show --config=<config file> [--1pc] (or)
      temptool -x -f <config file> [-\overline{l}]Use: =-h, --h Show the help text
```
<span id="page-55-0"></span>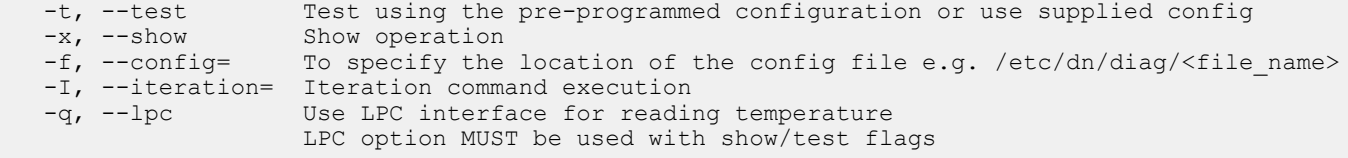

test - Tests the sensors to make sure they are within the acceptable range.

show – Shows the current temperature values.

### **Output**

#### **test output**

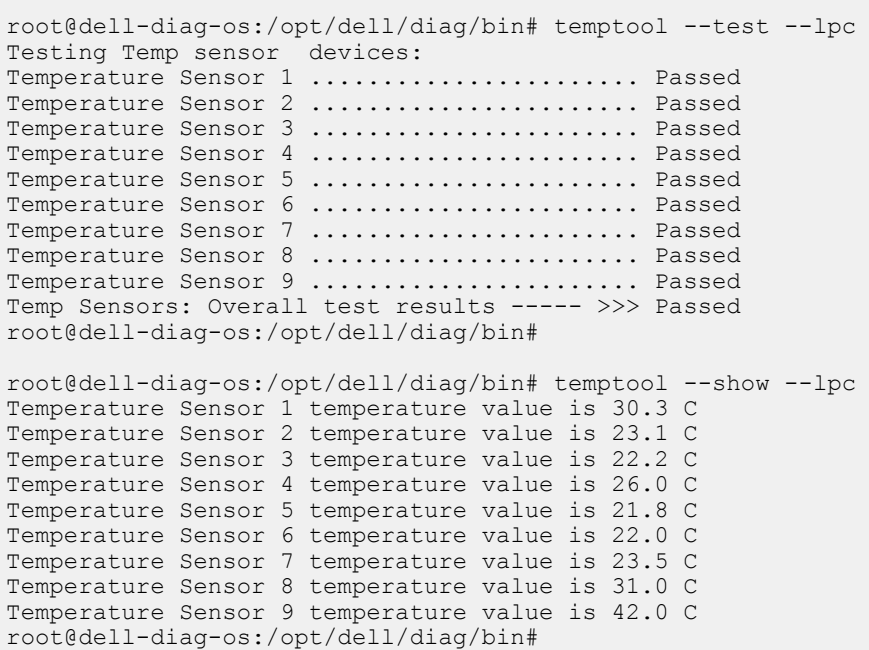

#### **updatetool**

Use this command to update CPLD:

# update --dev=CPLD --index=1 --update --file= <*/mnt/media/cpld\_image.vme*>

**root@dellemc-diag-os:~# updatetool --dev=CPLD --index=1 --update --file= /mnt/media/xxxx-xxxxx-xx\_xxx\_xxx.vme**   $0<sub>0</sub>$ 

Disable device protect

Disable CPLD protect operation success, wait HW reset Write image to CPLD INFO: Yafu INI Configuration File not found... Default options will not be applied...

Creating IPMI session via USB...Done

```
YAFUFlash - Firmware Upgrade Utility (Version 5.0.0)
                          -------------------------------------------------
(C)Copyright 2016, American Megatrends Inc.
Beginning CPLD Update...
Uploading Image : 100%... done
Flashing Firmware Image : 100%... done
Verifying Firmware Image : 100%... done
write CPLD image success
```
<span id="page-56-0"></span>Enable device protect

Update CPLD image success root@dellemc-diag-os:~# shutdown -h now [ xxx.xxxxxx] reboot: Power down

#### **(UNPLUGGED POWER CABLES)**

```
BIOS Boot Selector for VEP4600
Primary BIOS Version x.xx.x.x-xx
CPLD Version:x.x
CPLD Reset Source=0x44
root@dellemc-diag-os:~# updatetool --dev=ALL --device_version
BIOS version:
x.xx.x.x-xx
CPLD version:
CPLD VERSION : offset 0x600 = 0x97: 4MAJOR VER = x
3: 0 MINOR VER = x
MAIN-BMC version:
x.xx
BACKUP-BMC version:
x.xx
```
**NOTE: When the update is complete, you must unplug and replug power cables to update the version.**

# **Diagnostic package**

The diagnostic applications, libraries, and configurations are packaged in a debian package called dn-diags-{PLATFORM}- {PACKAGE\_VERSION}.deb.

Executables are placed in /opt/ngos/bin, libraries are placed in /opt/ngos/lib, and configurations are placed in /etc/dn/diag. To install the package on the switch, use the  $d$ pkg -install  $\leq$ package\_name> command.

# **Dell EMC support**

**6**

<span id="page-57-0"></span>The Dell EMC support site provides documents and tools to help you effectively use Dell EMC equipment and mitigate network outages. Through the support site you can obtain technical information, access software upgrades and patches, download available management software, and manage your open cases. The Dell EMC support site provides integrated, secure access to these services.

To access the Dell EMC support site, go to [www.dell.com/support/](https://www.dell.com/support/). To display information in your language, scroll down to the bottom of the web page and select your country from the drop-down menu.

• To obtain product-specific information, enter the 7-character service tag, or the 11-digit express service code of your platform and click **submit**.

To view the platform service tag or express service code, pull out the luggage tag on the upper-right side of the platform or retrieve it remotely using the ipmitool -H <*bmc ip address*> -I lanplus -U <*user name*> -P <*password*> fru command.

• To receive more technical support, click **Contact Us**. On the Contact Information web page, click **Technical Support**.

To access platform documentation, go to [www.dell.com/manuals/.](https://www.dell.com/manuals/)

To search for drivers and downloads, go to [www.dell.com/drivers/.](https://www.dell.com/drivers/)

To participate in Dell EMC community blogs and forums, go to [www.dell.com/community.](https://www.dell.com/community/)